## **Oracle Forms Developer and Reports Developer**

Installation Guide

Release 6i for HP-UX

April 2000 Part No. A83554-01

Topics Include:

[Features and Requirements](#page-14-0) [Setting Up the Environment](#page-26-0) [Installation Tasks](#page-34-0) [Completing the Installation](#page-46-0) [Configuring Oracle Forms](#page-64-0) [Configuring Oracle Reports](#page-70-0) [Configuring Oracle Graphics](#page-82-0) [Configuring Oracle Procedure Builder](#page-86-0) [Configuring Oracle Browser](#page-90-0) [Configuring Oracle Project Builder](#page-96-0) [Installing and Running the Demos](#page-100-0) [Creating User Exits](#page-108-0) [Configuring Toolkit Resourc](#page-112-0)es

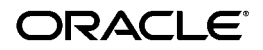

Oracle Forms Developer and Reports Developer Installation Guide for HP-UX

Part No. A83554-01

Release 6*i*

Copyright © 1999, 2000 Oracle Corporation. All rights reserved.

**The programs are not intended for use in any nuclear, aviation, mass transit, medical, or other inherently dangerous applications. It shall be licensee's responsibility to take all appropriate fail-safe, back up, redundancy and other measures to ensure the safe use of such applications if the Programs are used for such purposes, and Oracle disclaims liability for any damages caused by such use of the Programs.**

This Program contains proprietary information of Oracle Corporation; it is provided under a license agreement containing restrictions on use and disclosure and is also protected by copyright, patent and other intellectual property law. Reverse engineering of the software is prohibited.

The information contained in this document is subject to change without notice. If you find any problems in the documentation, please report them to us in writing. Oracle Corporation does not warrant that this document is error free. No part of this document may be reproduced or transmitted in any form or by any means, electronic or mechanical, for any purpose, without the express written permission of Oracle Corporation

If this Program is delivered to a U.S. Government Agency of the Department of Defense, then it is delivered with Restricted Rights and the following legend is applicable:

**Restricted Rights Legend** Programs delivered subject to the DOD FAR Supplement are "commercial computer software" and use, duplication and disclosure of the Programs shall be subject to the licensing restrictions set forth in the applicable Oracle license agreement. Otherwise, Programs delivered subject to the Federal Acquisition Regulations are "restricted computer software" and use, duplication and disclosure of the Programs shall be subject to the restrictions in FAR 52.227-14, Rights in Data -- General, including Alternate III (June 1987). Oracle Corporation, 500 Oracle Parkway, Redwood City, CA 94065.

**Registered Trademarks of Oracle Corporation** Oracle, the Oracle logo, Oracle Book, SQL\*Net, and SQL\*Plus are registered trademarks of Oracle Corporation.

**Non-Registered Trademarks of Oracle Corporation** Oracle Applications, Oracle Developer, Oracle7, Oracle Browser, Oracle Graphics, Oracle Forms, Oracle Reports, Oracle Installer, Oracle Procedure Builder, Oracle Terminal, Oracle WebServer, Oracle Toolkit, Oracle8, Oracle8*i*, and PL/SQL are trademarks of Oracle Corporation.

UNIX is a registered trademark in the United States and other countries, licensed exclusively through X/Open Company Limited. All other products or company names are used for identification purposes only, and may be trademarks of their respective owners.

For more information about Oracle's trademarks and intellectual property policies, contact the Oracle Legal Department at (650)506-5100.

# **Contents**

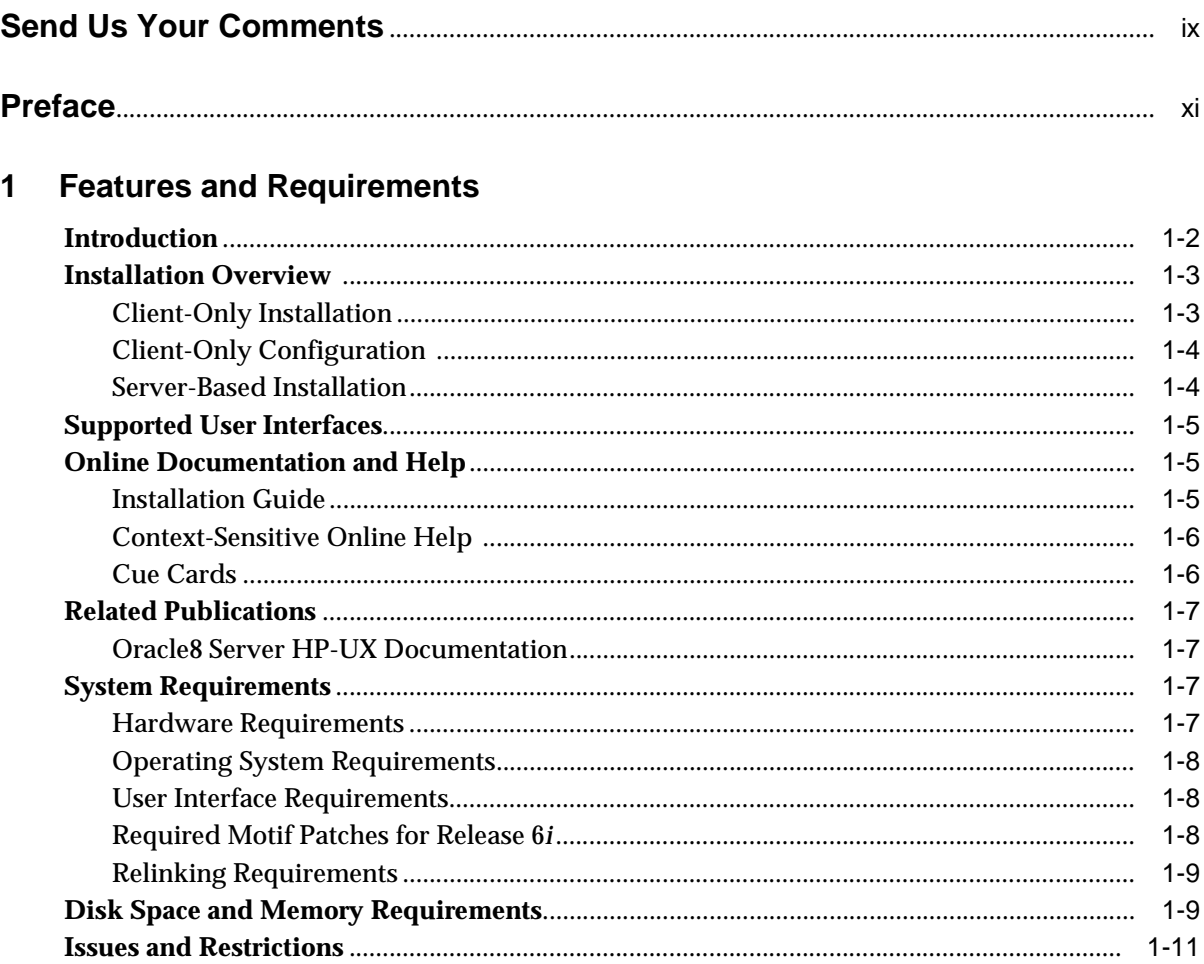

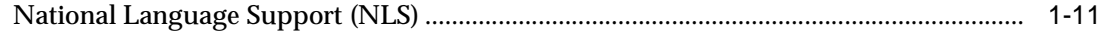

#### **Setting Up the Environment**  $\overline{2}$

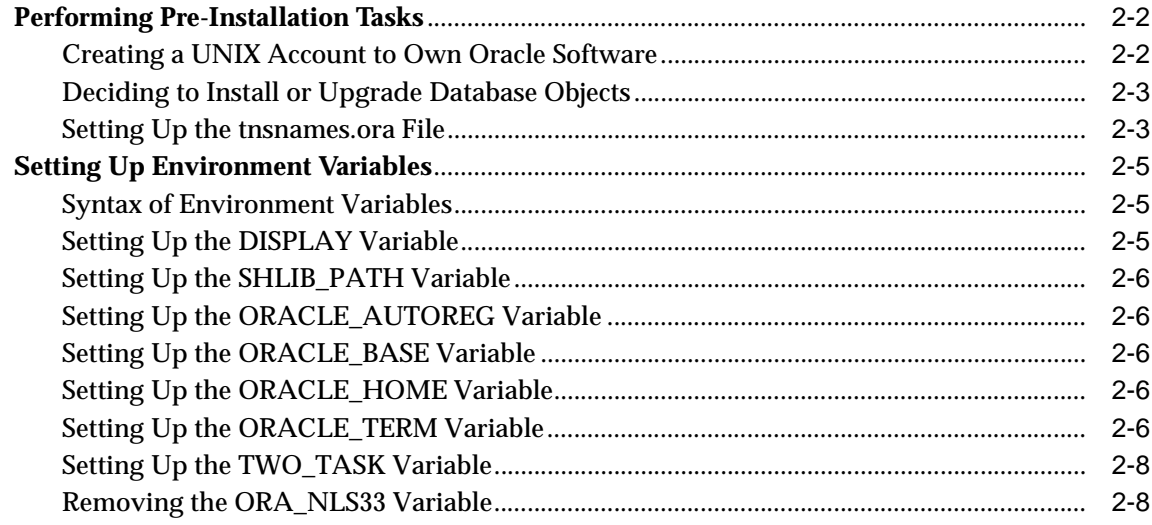

#### $\overline{3}$ **Installation Tasks**

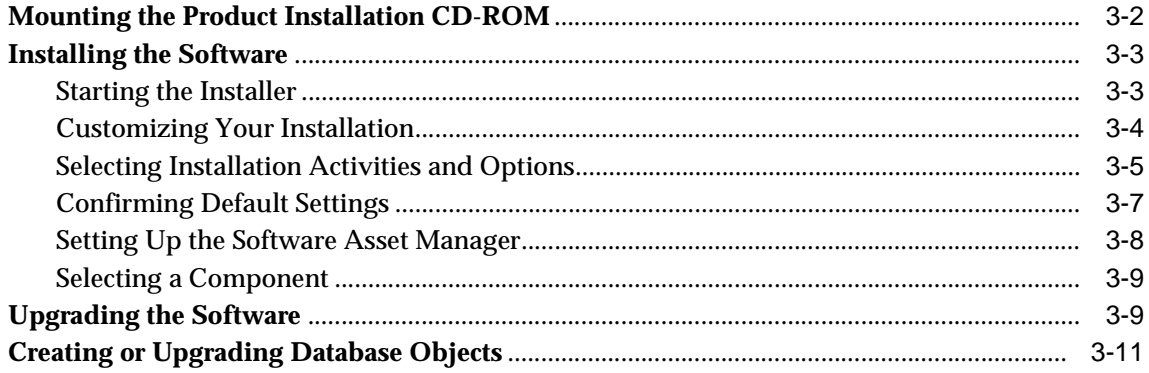

#### $\overline{\mathbf{4}}$ **Completing the Installation**

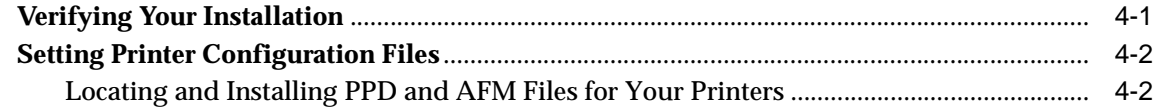

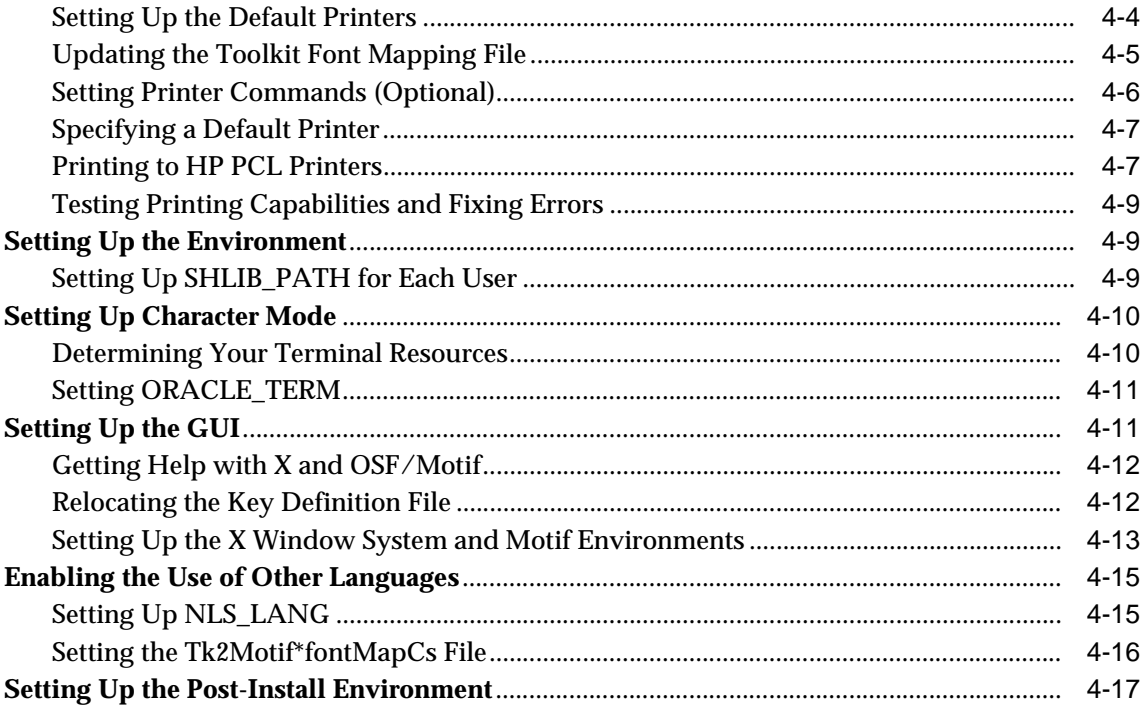

# 5 Configuring Oracle Forms

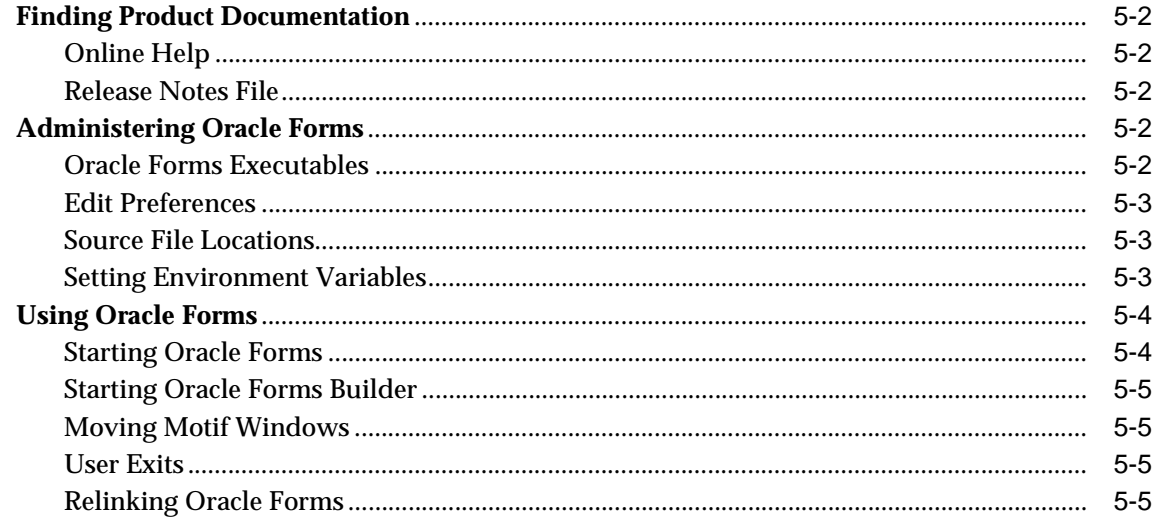

#### **Configuring Oracle Reports**  $6\overline{6}$

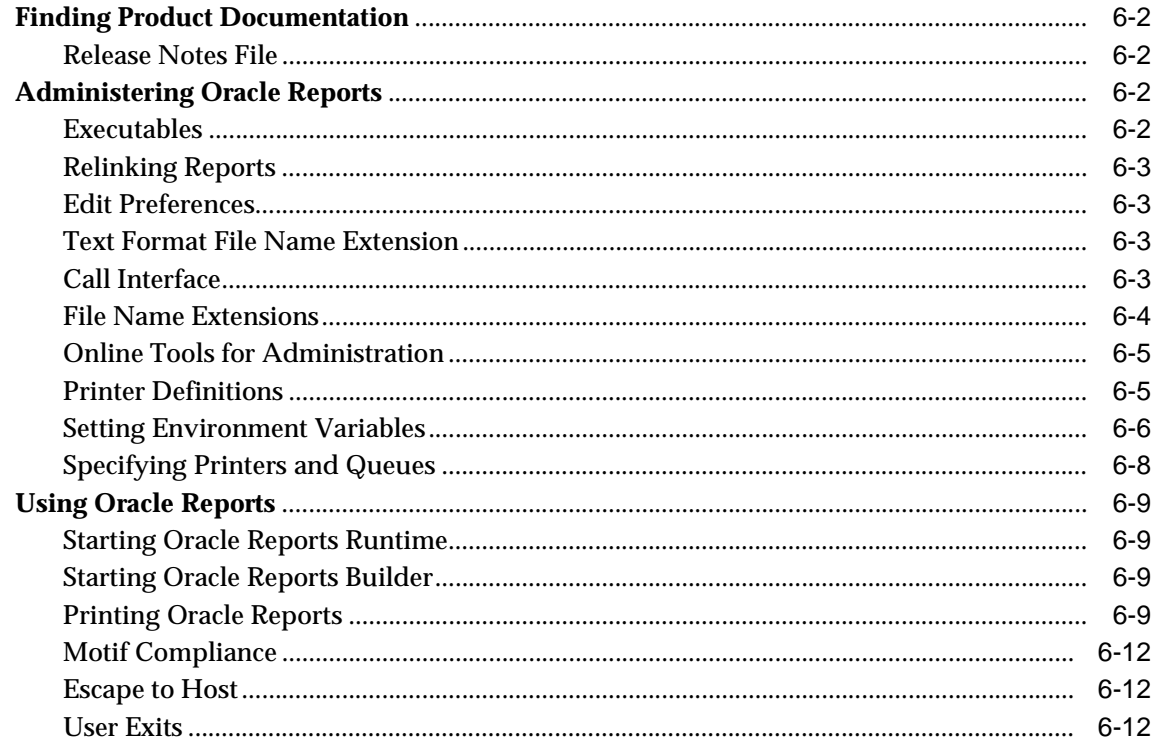

# 7 Configuring Oracle Graphics

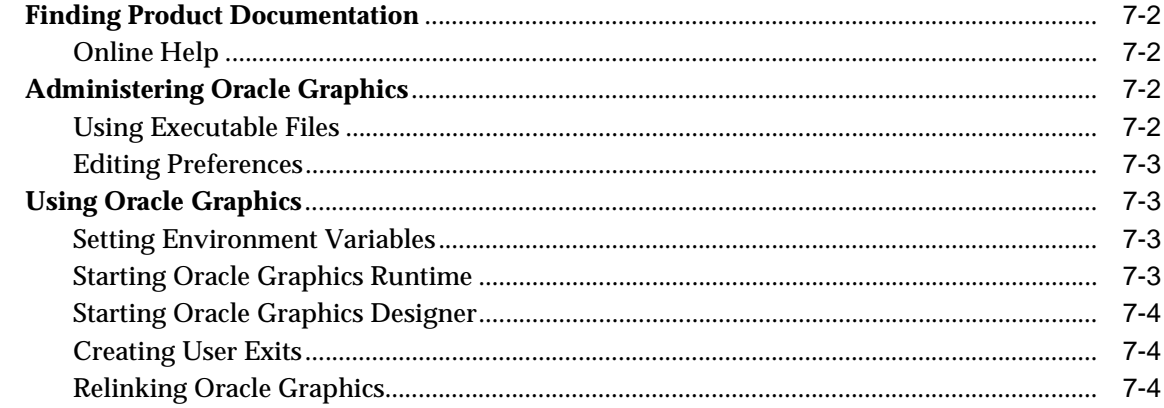

#### **Configuring Oracle Procedure Builder** 8

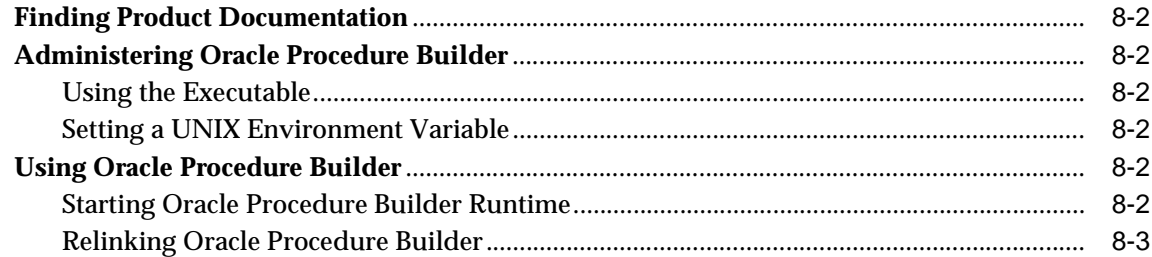

#### **Configuring Oracle Browser**  $9$

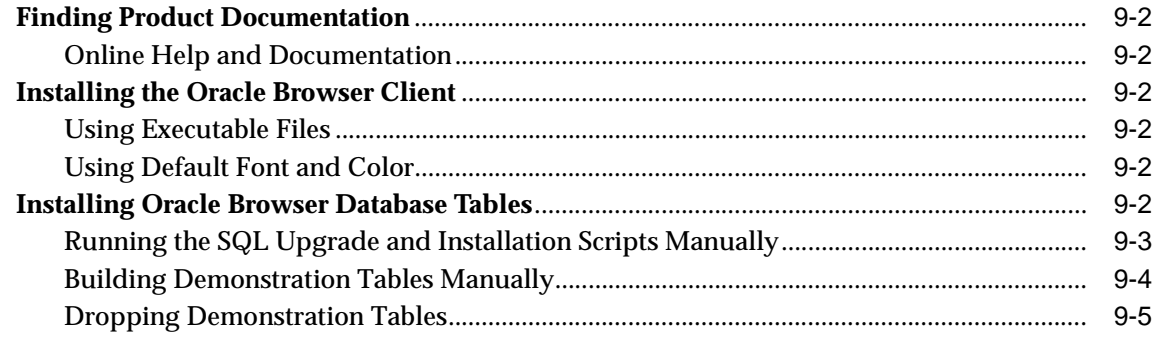

## 10 Configuring Oracle Project Builder

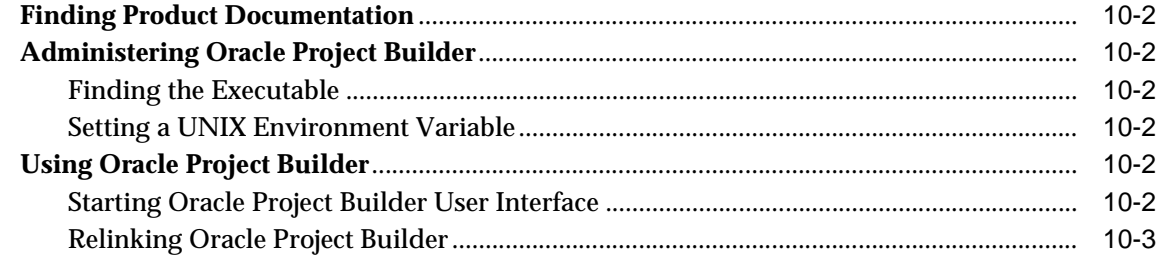

#### $11$ **Installing and Running the Demos**

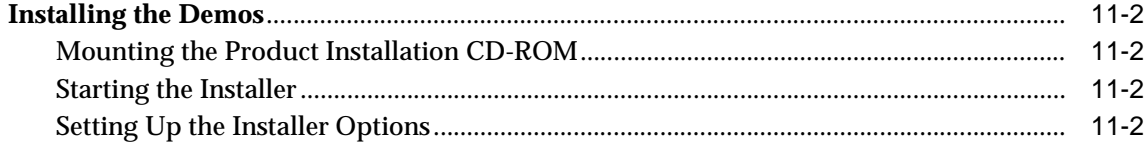

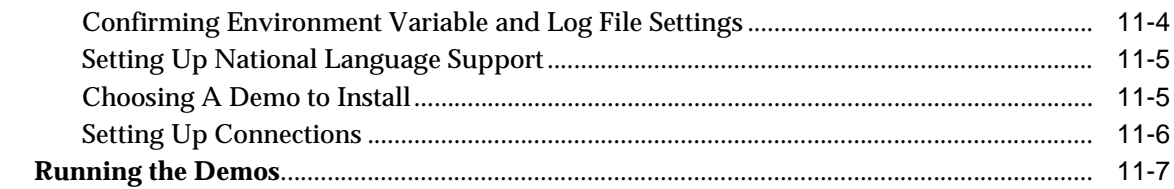

## 12 Creating User Exits

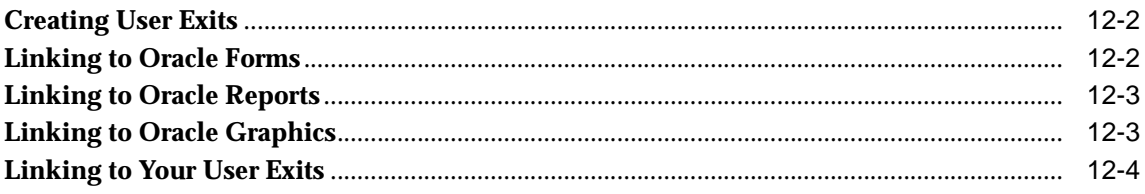

# **A** Configuring Toolkit Resources

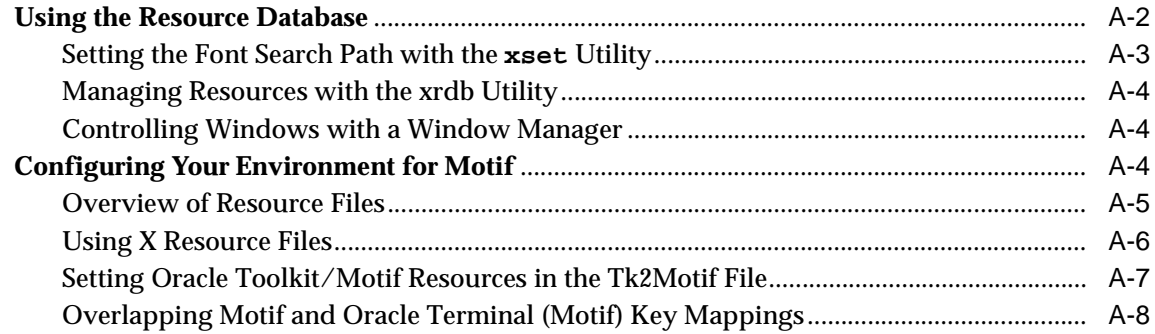

## **Index**

# **Send Us Your Comments**

#### <span id="page-8-0"></span>**Oracle Forms Developer and Reports Developer Installation Guide Release 6i for HP-UX Part No. A83554-01**

Oracle Corporation welcomes your comments and suggestions on the quality and usefulness of this publication. Your input is an important part of the information used for revision.

- Did you find any errors?
- Is the information clearly presented?
- Do you need more information? If so, where?
- Are the examples correct? Do you need more examples?
- What features did you like most about this manual?

If you find any errors or have other suggestions for improvement, please indicate the book title, part number, chapter, and section. You can send comments to us in the following ways:

- E-mail osdwrite@us.oracle.com
- FAX 650.506.7304 Attn: Tom Leah-Martin
- Postal service: Tom Leah-Martin Platform Release Group Oracle Corporation 500 Oracle Parkway, Mailstop 1op5 Redwood Shores, CA 94065 USA

If you would like a reply, please give your name, address, and telephone number.

If you have problems with the software, please contact your local Oracle Support Services.

# **Preface**

# <span id="page-10-0"></span>**Purpose**

This document provides installation and configuration information for Oracle Forms Developer and Reports Developer Release 6*i*. This preface describes the following topics:

- [Audience](#page-11-0)
- [Typographic Conventio](#page-11-0)ns
- [Command Synta](#page-11-0)x
- [Related Documentatio](#page-12-0)n
- [Oracle Services and Suppo](#page-12-0)rt

## <span id="page-11-0"></span>**Audience**

This document is for database administrators and others responsible for installing Oracle products on UNIX operating systems. While command examples are provided, this document does not attempt to teach Oracle or UNIX administration.

## **Typographic Conventions**

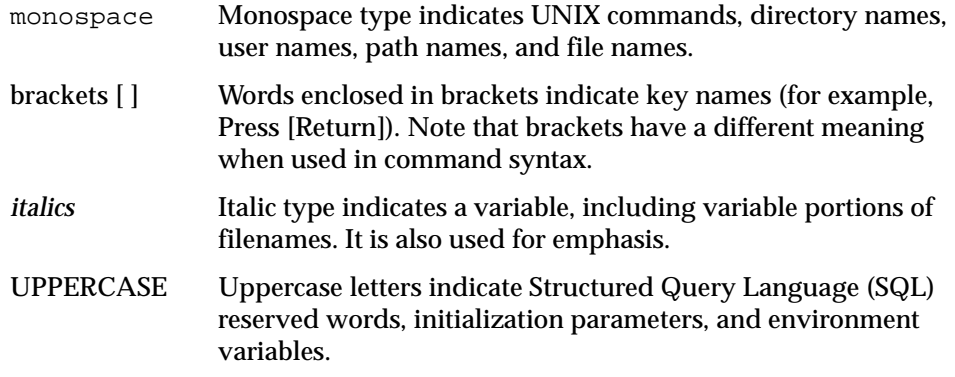

Because UNIX is case-sensitive, conventions in this document may differ from those used in other Oracle product documentation.

## **Command Syntax**

Command syntax appears in monospace font. The following conventions apply to command syntax:

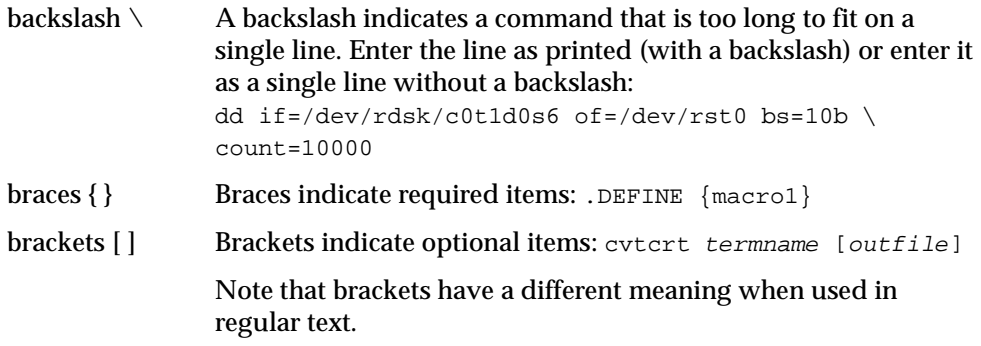

<span id="page-12-0"></span>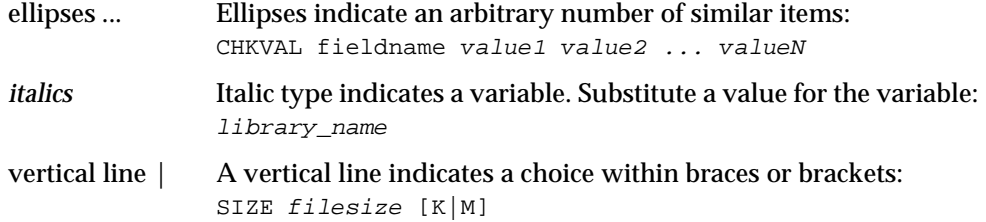

## **Related Documentation**

For additional information related to Oracle Forms Developer and Reports Developer, see *Oracle Forms Developer and Reports Developer: Guidelines for Building Applications*. This document describes Oracle Browser, Oracle Forms, Oracle Graphics, Oracle Procedure Builder, Oracle Project Builder, and Oracle Reports. Use your Web browser to view this document in

\$ORACLE\_HOME/doc60/admin/manuals/US/guide60/atgtoc.htm.

## **Oracle Services and Support**

A wide range of information about Oracle products and global services is available on the Internet, from *[http://www.oracle.co](http://www.oracle.com)m*. The sections below provide URLs for selected services.

#### **Oracle Support Services**

Global Support Sales offices are listed at *[http://www.oracle.com/supp](http://www.oracle.com/support)ort*. Templates are provided to help you prepare information before you call. You will also need your CSI number (if applicable) or complete contact details, including any special project information.

#### **Products and Documentation**

Oracle Store, for U.S.A. customers, is at *<http://oraclestore.oracle.com>*. Links to stores in other countries are provided from this site.

#### **Customer Service**

Global Customer Service contacts are listed at *[http://support.oracle.com/client\\_relations](http://support.oracle.com/client_relations)*.

#### **Education and Training**

Training information and worldwide schedules are available from *<http://education.oracle.com>*.

#### **Oracle Technology Network**

Register with the Oracle Technology Network (OTN) at *[http://technet.oracle](http://technet.oracle.com).com*. OTN delivers technical papers, code samples, product documentation, self-service developer support, and Oracle's key developer products, to enable rapid development and deployment of applications built on Oracle technology.

**1**

# **Features and Requirements**

<span id="page-14-0"></span>Completing a quick, successful installation depends on the local system satisfying the software dependencies and space requirements for Oracle software. This chapter describes the requirements for installing Oracle Forms Developer and Reports Developer Release 6*i* on HP-UX 11.0. Verify that the system meets these requirements before starting the installation.

This chapter describes the following topics:

- [Introductio](#page-15-0)n
- [Installation Overvie](#page-16-0)w
- [Server-Based Installatio](#page-17-0)n
- [Online Documentation and H](#page-18-0)elp
- **[Related Publication](#page-20-0)s**
- [System Requiremen](#page-20-0)ts
- [Disk Space and Memory Requireme](#page-22-0)nts
- **[Issues and Restriction](#page-24-0)s**

## <span id="page-15-0"></span>**Introduction**

Oracle Forms Developer and Reports Developer is an integrated set of database tools supporting multiple platforms, user interfaces, and data sources. These tools are built on a layer called Oracle Toolkit, which provides a uniform programming interface to the underlying user interface. Oracle Toolkit makes it possible to create applications that run against multiple user interfaces, such as Motif or Windows, while retaining the full native look and feel of the interface.

 Installing Oracle Forms Developer and Reports Developer involves the following steps:

- **1.** *Satisfy Prerequisites:* Make sure that the local system satisfies the hardware, software, memory, and disk space requirements for the products you want to install. These requirements and restrictions are described in this chapter.
- **2.** *Check the UNIX Environment:* Make sure that the UNIX environment is properly set up for the products you want to install[. See Chapter 2, "Setting Up the](#page-26-0)  [Environment](#page-26-0)".
- **3.** *Install:* Use the Oracle Installer to install the Oracle software[. See Chapter 3,](#page-34-0)  ["Installation Tasks](#page-34-0)".
- **4.** *Post-Installation:* Create database objects, establish the user environment, and configure the installed Oracle products for the local syste[m. See Chapter 4,](#page-46-0)  ["Completing the Installatio](#page-46-0)n" a[nd Chapt](#page-64-0)er 5 thr[ough Chap](#page-96-0)ter 10 as appropriate for your installation.
- **5.** *Demonstration:* This optional step is describe[d in Chapter 11, "Installing and](#page-100-0)  [Running the Demo](#page-100-0)s".
- **6.** *Create User Exits:* This optional step is described [in Chapter 12, "Creating User](#page-108-0)  [Exits"](#page-108-0).

With Oracle Forms Developer and Reports Developer Release 6*i*, you can deploy applications on the World Wide Web.

Oracle Forms Developer and Reports Developer tools are built using standard application programming interfaces (APIs), allowing organizations to supplement the Oracle Forms Developer and Reports Developer product set with tools from other vendors.

If you use the Motif interface, the resource database is automatically constructed. For detailed information, s[ee Appendix A, "Configuring Toolkit Reso](#page-112-0)urces".

[Table 1–1](#page-16-0) describes the products Oracle Forms Developer and Reports Developer supports.

| <b>Product</b>                         | <b>Use</b>                                                                                                    |
|----------------------------------------|----------------------------------------------------------------------------------------------------|
| Oracle Browser Release 6 <i>i</i>      | Programmers, non-programmers, or experienced database<br>users can use Oracle Browser to query databases.                                                                                                    |
| Oracle Forms Release 6i                | Use Oracle Forms to build interactive applications that access<br>Oracle Server data. You can deploy Forms on the Web with<br>Oracle Forms Developer and Reports Developer Release 6i in<br>Motif or character mode.                                  |
| Oracle Graphics Release 6i             | Use Oracle Graphics to create multimedia graphical displays<br>dynamically linked to a database. Your Web publications can<br>be enhanced with data-driven graphic displays with Oracle<br>Forms Developer and Reports Developer Release 6 <i>i</i> . |
| Oracle Procedure Builder<br>Release 6i | Use Oracle Procedure Builder to create, edit, and debug<br>PL/SQL code.                                                                                                    |
| Oracle Reports Release 6i              | Use Oracle Reports to build and generate reports that access<br>Oracle Server data. You can deploy Oracle Reports on the Web<br>with Oracle Forms Developer and Reports Developer Release<br>6 <i>i</i> in Motif or character mode.                   |
| Oracle Projects Release 6i             | Use Oracle Project Builder to administer and manage projects<br>using Oracle Browser, Oracle Forms, Oracle Graphics, Oracle<br>Procedure Builder, and Oracle Reports.                                                                                 |

<span id="page-16-0"></span>**Table 1–1 Oracle Forms Developer and Reports Developer Supported Products**

## **Installation Overview**

This overview describes performing a client-only installation, a client only configuration, and a server-based installation.

#### **Client-Only Installation**

You can install Oracle Forms Developer and Reports Developer tools in a ORACLE\_HOME directory separate from the ORACLE\_HOME directory containing the Oracle Server software that the tools access. A client-only installation consists of Oracle Forms Developer and Reports Developer software, database objects, and Oracle Net8. Although you need to install the database objects only once for each server, Oracle Forms Developer and Reports Developer tools must be installed on each system used to access the server.

#### <span id="page-17-0"></span>**Client-Only Configuration**

Figure 1–1, "Client-Only Installation" illustrates a configuration in which Oracle Forms Developer and Reports Developer is installed on client machines connecting to the database server with Oracle Net8.

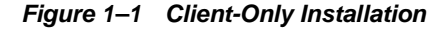

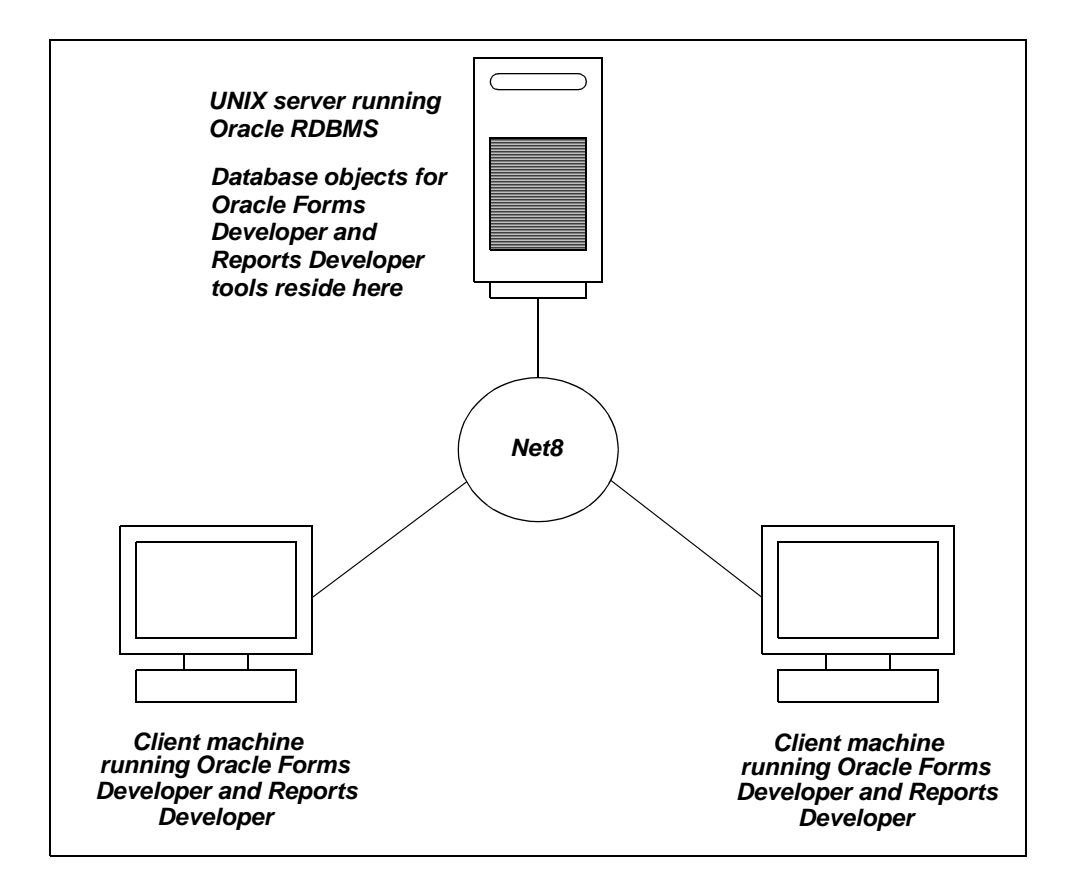

### **Server-Based Installation**

For Oracle Forms Developer and Reports Developer Release 6*i*, in a server-based installation, Oracle Forms Developer and Reports Developer and the Oracle Server release 8.0.6 are installed in the same ORACLE\_HOME directory and the Oracle

<span id="page-18-0"></span>Forms Developer and Reports Developer tools connect to the local database. This option was not available in previous releases.

**Attention:** Oracle Forms Developer and Reports Developer only supports server-based installations that use Oracle Server release 8.0.6.

## **Supported User Interfaces**

Table 1–2 lists the Oracle Forms Developer and Reports Developer Release 6*i* tools and whether they support character mode, Motif, or Web interfaces on HP-UX 11.0:

**Table 1–2 Oracle Forms Developer and Reports Developer Release 6i Tools**

| <b>Oracle Product</b>               | <b>Character Mode</b> | Motif $(v2.1)$ | Web            |
|-------------------------------------|-----------------------|----------------|----------------|
| Oracle Browser Release 6 <i>i</i>   | N <sub>0</sub>        | Yes            | No             |
| Oracle Forms Release 6i             | <b>Yes</b>            | Yes            | <b>Yes</b>     |
| Oracle Graphics Release 6i          | N <sub>0</sub>        | Yes            | <b>Yes</b>     |
| Oracle Reports Release 6i           | Yes                   | Yes            | Yes            |
| Oracle Procedure Builder Release 6i | No                    | Yes            | No             |
| Oracle Project Builder Release 6i   | N <sub>0</sub>        | Yes            | N <sub>0</sub> |

**Note:** Oracle Forms Developer and Reports Developer does not have a character mode designer, and there is no character mode runtime component for Oracle Graphics or Oracle Browser. The designer component of all Oracle Forms Developer and Reports Developer products, and the runtime component of Oracle Graphics and Oracle Browser, support only the Motif graphical user interface.

## **Online Documentation and Help**

#### **Installation Guide**

Oracle Forms Developer and Reports Developer HP-UX documentation is included with this Oracle product distribution. To access the documentation, use your

<span id="page-19-0"></span>browser to open the unixdoc/Developer/index.htm file on the CD-ROM. The index.htm file contains links to the platform-specific documentation. The browser you use to view Oracle product documentation should support HTML level 3.

If you do not have a browser installed on the system, use an Oracle-supplied browser. Your Oracle distribution includes both character mode and Motif browsers, which you can install or run directly from the CD-ROM. The browsers are in the orainst directory.

To start a browser, enter:

```
$ cd mount_point_directory/orainst
$ ./oraview
```
The oraview script invokes the appropriate browser for the system. If you want more information about the oraview script, enter:

\$ ./oraview -h

#### **Context-Sensitive Online Help**

Oracle Forms Developer and Reports Developer provides a context-sensitive online help system. Access online help by selecting [Contents] from the [Help] menu. For example, if you are in a Reports property sheet and need information about a current setting, select [Help-Contents]. A window containing one or more pages of information about the setting is displayed. If the page shown extends beyond the window, use [Scroll Down] to display the rest of the page. When you have finished reading help files, select [Quit].

#### **Cue Cards**

Cue cards provide step-by-step instructions of common tasks. To access cue cards, select the [Help] pull-down menu, then select [Cue Cards]. On HP-UX, cue cards support playing AVI video files using the [Show Me] buttons.

To play the video files, you must have an external video player program, such as xanim, installed on your machine. You also need to set the MMTK\_AVIFPLAYER environment variable to specify the video player program that will play the AVI video files. Set MMTK\_AVIFPLAYER as follows:

For the Bourne or Korn shell, enter:

\$ MMTK\_AVIFPLAYER="video\_player\_name %s &"; export MMTK\_AVIFPLAYER

For the C shell, enter:

```
% setenv MMTK_AVIFPLAYER "video_player_name %s &" 
where:
video_player_name Is the name of the AVI video player program
%s Is the name of the AVI video player program
& Forces the video player to run in the background
```
## **Related Publications**

#### **Oracle8 Server HP-UX Documentation**

The following documents provide additional information and are included on your product CD-ROM in HTML format:

- *Oracle8 Installation Guide for HP-UX*
- *Oracle8 Administrator's Reference for HP-UX*

## **System Requirements**

This section describes the system requirements for installing Oracle Forms Developer and Reports Developer on HP-UX.

#### **Hardware Requirements**

Table 1–3 lists hardware requirements for installing and running Oracle Forms Developer and Reports Developer on HP-UX.

**Table 1–3 HP-UX 11.0 Hardware Requirements**

| <b>Hardware Item</b>                           | <b>Requirement</b>                       |
|------------------------------------------------|------------------------------------------|
| <b>CPU</b>                                     | A HP 9000 Series PA-RISC-based system    |
| Memory                                         | A minimum of 32 MB internal memory (RAM) |
| <b>Swap Space</b>                              | Two to four times the physical RAM       |
| <b>Media Device</b>                            | An HP CD-ROM drive                       |
| Display Device for GUI Tools An HP Workstation |                                          |

### <span id="page-21-0"></span>**Operating System Requirements**

Table 1–4 lists operating system requirements for installing and running Oracle Forms Developer and Reports Developer on HP-UX.

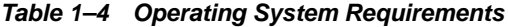

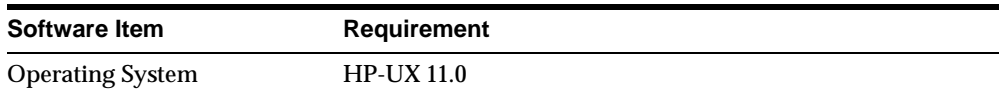

To determine your operating system and processor type, enter:

\$ uname -a

To determine if the required software packages are installed, enter:

\$ swlist

The command returns a description of each installed package. If no information is listed for a package, you must install it.

#### **User Interface Requirements**

Table 1–5 lists user interface requirements for installing and running Oracle Forms Developer and Reports Developer products on HP-UX.

| <b>Software Item</b>  | <b>Requirements</b>                                                                          |
|-----------------------|----------------------------------------------------------------------------------------------|
| <b>Window Manager</b> | Motif Window Manager mwm, OpenWindows Window<br>Manager olwm, or Desktop Window Manager dtwm |
| X11 Server            | X11r5 or later                                                                               |

**Table 1–5 User Interface Requirements**

#### **Required Motif Patches for Release 6***i*

Table 1–6 lists the patch numbers required for HP-UX.

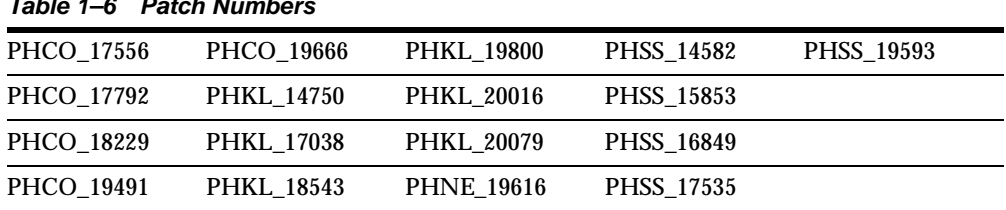

#### **Table 1–6 Patch Numbers**

Since lists of patch numbers are often updated, you might also contact your HP representative to determine if HP has issued additional patch numbers.

#### <span id="page-22-0"></span>**Relinking Requirements**

You can relink the Motif Oracle Forms Developer and Reports Developer tools using dynamic Motif and X11 libraries.

> **Note:** Install Motif under /usr/lib/X11R4 and /usr/lib/Motif2.1.

The Oracle Forms Developer and Reports Developer distribution provides all the necessary components for relinking the character mode Oracle Forms Developer and Reports Developer tools.

## **Disk Space and Memory Requirements**

Table 1–7 lists disk space and database space for Oracle Forms Developer and Reports Developer. These are minimal estimates, not precise calculations.

To calculate the total disk space requirement, decide which products and options are required for your installation. Total the Distribution and DB Space columns (adding only those products and options that are required for your installation). Combine the totals from the two columns to determine the total required disk space for your installation.

| <b>Products and Options</b> | <b>Distribution (MB)</b> | Database (MB) |
|-----------------------------|--------------------------|---------------|
| <b>GUI Common Area</b>      | 40.3                     | 0.53          |
| Oracle Forms                | 117.0                    | 0.32          |
| Runtime (Char.)             | 3.5                      | 0.00          |
| Designer (Motif)            | 3.5                      | 0.00          |
| Runtime (Motif)             | 3.5                      | 0.00          |
| Generator (Char.)           | 3.5                      | 0.00          |
| Generator (Motif)           | 3.5                      | 0.00          |
| <b>Oracle Reports</b>       | 66.3                     | 0.39          |

**Table 1–7 Space Requirements**

| <b>Products and Options</b>                                          | <b>Distribution (MB)</b> | Database (MB) |
|----------------------------------------------------------------------|--------------------------|---------------|
| Converter                                                            | 3.9                      | 0.00          |
| Designer (Motif)                                                     | 3.9                      | 0.00          |
| <b>Migration Utility</b>                                             | 0.2                      | 0.00          |
| Runtime (Char.)                                                      | 3.9                      | 0.00          |
| Runtime (Motif)                                                      | 4.0                      | 0.00          |
| <b>Oracle Graphics</b>                                               | 39.5                     | 0.12          |
| Designer (Motif)                                                     | 3.8                      | 0.00          |
| Runtime (Motif)                                                      | 3.8                      | 0.00          |
| <b>Batch</b>                                                         | 3.8                      | 0.00          |
| <b>Oracle Browser</b>                                                | 28.0                     | 0.04          |
| Query Builder                                                        | 0.3                      | 0.00          |
| Schema Builder                                                       | 0.3                      | 0.00          |
| Oracle Procedure Builder                                             | 20.0                     | 0.00          |
| Procedure Builder (Motif)                                            | 3.0                      | 0.00          |
| Oracle Installer                                                     | 57.3                     | 0.00          |
| Oracle Project Builder                                               | 9.2                      | 0.00          |
| Project Builder (Motif)                                              | 0.6                      | 0.00          |
| <b>Oracle Common</b>                                                 | 177.7                    | 0.00          |
| <b>Oracle Documentation Library</b>                                  | 504.0                    | 0.00          |
| Oracle JDK Appletviewer                                              | 13.8                     | 0.00          |
| <b>Oracle Jinitiator</b>                                             | 8.9                      | 0.00          |
| Total Distribution Space / Total Database Space                      |                          |               |
| Total Disk Space = (Total Distribution Space + Total Database Space) |                          |               |

**Table 1–7 Space Requirements**

## <span id="page-24-0"></span>**Issues and Restrictions**

### **National Language Support (NLS)**

Message and resource files for Oracle Forms Server and message files for Oracle Reports Server are available for the following languages:

- American English
- **Arabic**
- Chinese, Simplified (for mainland China)
- Chinese, Traditional (for Taiwan and Hong Kong)
- Croatian
- Czech (for the Czech Republic)
- Danish
- Dutch (for the Netherlands)
- Finnish
- French, Canadian
- French, European
- German
- Greek
- **Hebrew**
- Hungarian
- Italian
- Japanese
- Korean
- Norwegian
- Polish
- Portuguese, Brazilian
- Portuguese, Iberian
- Romanian
- Russian
- Swedish
- Slovak (for Slovakia)
- Slovenian
- Spanish, Iberian
- Spanish, Latin American
- Thai
- Turkish

Resource files for Oracle Reports Server are available for the following languages:

- American English
- Chinese, Simplified (for mainland China)
- Chinese, Traditional (for Taiwan and Hong Kong)
- Dutch
- French
- German
- Italian
- Japanese
- Korean
- Spanish, Iberian

# **Setting Up the Environment**

<span id="page-26-0"></span>Use this chapter to prepare your environment for installing Oracle Forms Developer and Reports Developer after you have verified that the system meets the requirements described in Chapter 1, "Features and Requirements".

This chapter describes:

- Performing Pre-Installation Tasks  $\blacksquare$
- **Setting Up Environment Variables**  $\blacksquare$

## <span id="page-27-0"></span>**Performing Pre-Installation Tasks**

Perform the following pre-installation tasks:

- Creating a UNIX Account to Own Oracle Software
- [Deciding to Install or Upgrade Database Ob](#page-28-0)jects
- [Setting Up the tnsnames.ora F](#page-28-0)ile

#### **Creating a UNIX Account to Own Oracle Software**

The *oracle* account is the UNIX account that owns the Oracle Forms Developer and Reports Developer software after installation. You must run the Installer from this account.

On HP-UX 11.0, log in as root and use the useradd operating system administration utility to create an  $\sigma$ racle account with the following properties:

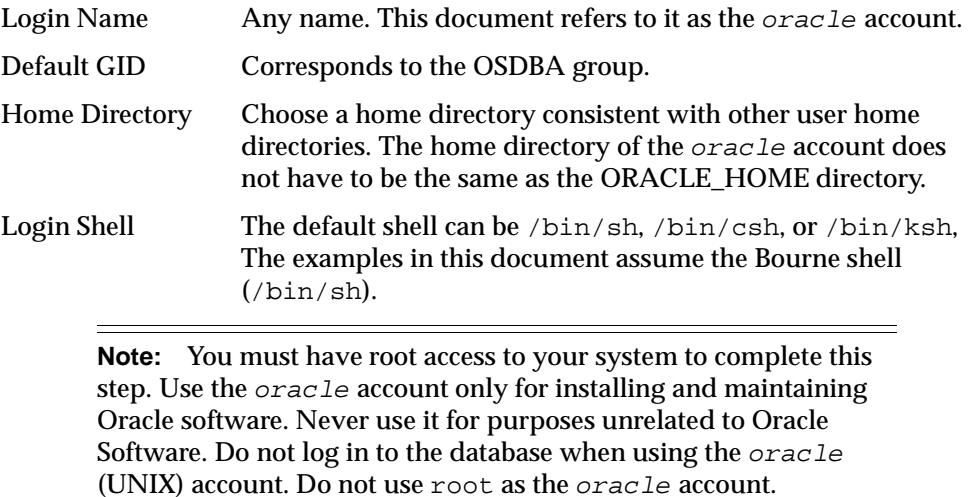

Ensure that the hostname and domainname UNIX commands return valid values (not empty values) on your system.

### <span id="page-28-0"></span>**Deciding to Install or Upgrade Database Objects**

Database objects are tables, views, and sequences that Oracle Forms Developer and Reports Developer uses to store Oracle Forms Developer and Reports Developer objects, such as Oracle Forms applications, in the database.

Database objects must exist in each database where you are storing Oracle Forms Developer and Reports Developer objects. If you have already installed the database objects on your database, do not install them again.

If you are upgrading to Oracle Forms Developer and Reports Developer Release 6*i*, you may need to upgrade the database objects to Release 8.0.6.

Enter the following to determine if the database objects already exist for the products you want to install in the database on the server.

\$ sqlplus system/manager SQL> SELECT table\_name 2 FROM dba\_tables 3 WHERE table\_name LIKE 'table\_name';

If these database tables already exist, you can find them in the SYSTEM account in the database. If these database tables do not exist, then you must create them with the Installer. Table 2–1 lists the database tables.

| <b>Product</b>         | <b>Table</b>    |  |
|------------------------|-----------------|--|
| <b>Oracle Browser</b>  | <b>BROWSER%</b> |  |
| Oracle Forms           | <b>FRM50%</b>   |  |
| <b>Oracle Graphics</b> | GO%             |  |
| <b>Oracle Reports</b>  | <b>SRW2%</b>    |  |

**Table 2–1 Database Tables**

#### **Setting Up the tnsnames.ora File**

If you are installing database objects, you must set up the tnsnames.ora file before you run the Installer. The tnsnames.ora file contains details of the remote databases available to the Oracle Forms Developer and Reports Developer products installed in a client-only configuration.

A tnsnames.ora file consists of the following entries:

```
alias =
(DESCRIPTION =
    (ADDRESS =
```

```
(PROTOCOL = tcp)
        (HOST = hostname)
        (PORT = service_number)
    )
    (CONNECT_DATA =
        (SID = ORACLE SID))
\lambda
```
If you have Oracle Net8 Assistant, you can use it to update the file. Otherwise, you need to use a text editor to update the file with the following information: shown in Table 2–2.

| Variable       | <b>Replace with:</b>                                                                                                    |  |
|----------------|----------------------------------------------------------------------------------------------------|--|
| alias          | The aliased name of the service being described. This is the name you<br>will use to connect to the database.                                                                                |  |
| hostname       | The name of the remote host (server) where the database resides.                                                                                                    |  |
| service_number | The port number on which the Oracle Net8 listener process listens for<br>data packets on the remote host where the database resides. This is<br>typically defined in the /etc/services file. |  |
| ORACLE SID     | The value of the system identifier (sid). This is the name of the<br>instance on the host name (defined above) to which you want to<br>connect.                                              |  |

**Table 2–2 tnsnames.ora File Values**

Oracle products will look for the tnsnames.ora file in the following order:

- **1.** The .tnsnames.ora file in the user's home directory. (Note the dot before the file name.)
- **2.** \$TNS\_ADMIN/tnsnames.ora
- **3.** /var/opt/oracle/tnsnames.ora for HP-UX 11.0
- **4.** \$ORACLE\_HOME/network/admin/tnsnames.ora

Make sure you put the tnsnames. ora file in one of these locations; otherwise, you cannot connect to the database through Net8.

To place the tnsnames.ora file in a location other than the default locations (\$ORACLE\_HOME/network/admin or /var/opt/oracle), set the TNS\_ADMIN environment variable to the directory where tnsnames.ora is located. For example, if the shames.ora resides in the /ths directory, set TNS\_ADMIN to /tns.

# <span id="page-30-0"></span>**Setting Up Environment Variables**

Oracle Corporation recommends that you set up the environment variables in the startup file of the user who will own the Oracle Forms Developer and Reports Developer installation. Log into the oracle account and set up the environment variables according to the instructions in this section. The startup file, normally located in your UNIX login home directory, will vary depending upon the shell used. Typically, .profile is used for the Bourne and Korn shells, and .cshrc is used for the C shell.

## **Syntax of Environment Variables**

The syntax for setting an environment variable for the Bourne or Korn shell is:

\$ set variable\_name=value; export variable\_name

The syntax for setting an environment variable for the C shell is:

% setenv variable name value

## **Setting Up the DISPLAY Variable**

Set to the machine name or IP address, X server, and screen being used by your workstation to connect to the system where the software will be installed. Do not use the machine name or IP address of the system where the software is being installed. Use the machine name or IP of your own workstation. If you are not sure what the X server and screen should be set to, use 0 (zero) for both. If you get an Xlib error similar to "Failed to connect to server" or "Connection refused by server" when starting the Installer, run one of the following commands:

For the Bourne or Korn shells:

```
$ DISPLAY=machine name:0.0
$ export DISPLAY
$ xhost +
```
For the C shell:

```
% setenv DISPLAY machinename:0.0
% xhost +
```
**Note:** Oracle does not support PC Xserver emulators. If you are having a problem with an emulator on a PC, try to duplicate the problem on your server's console.

For more information, s[ee "Setting Up the DISPLAY Environment Variable" on](#page-58-0)  [page 4-13](#page-58-0).

### <span id="page-31-0"></span>**Setting Up the SHLIB\_PATH Variable**

SHLIB\_PATH should be set to include directories where shared libraries are located. This variable should include  $$ORACLE$  HOME/lib. See "Setting Up SHLIB PATH [for Each User" on page 4-](#page-54-0)9.

### **Setting Up the ORACLE\_AUTOREG Variable**

ORACLE\_AUTOREG points to the location of your toolkit automation registry file, which is named autoprefs.oar.

For the Bourne or Korn shell, enter:

\$ set ORACLE AUTOREG=\$ORACLE HOME/quicommon6/tk60/admin; export ORACLE AUTOREG

For the C shell, enter:

% setenv ORACLE\_AUTOREG \$ORACLE\_HOME/guicommon6/tk60/admin

## **Setting Up the ORACLE\_BASE Variable**

ORACLE\_BASE is required for OFA-compliant installations. This variable defines the base of the directory structure for your Oracle installation. The *oracle* operating system user must have read, write, and execute privileges on this directory.

If ORACLE\_BASE is undefined, the Oracle Installer derives the value of ORACLE BASE from the mount point you provide: mount  $point/app/oracle.$ If you define it before starting the Installer session, the Installer takes the value of ORACLE BASE from the environment.

### **Setting Up the ORACLE\_HOME Variable**

ORACLE\_HOME should be set to the directory where the Oracle software will be installed. If performing a client-only installation, this directory should not contain any Oracle Server software.

### **Setting Up the ORACLE\_TERM Variable**

You can run the Installer in either Motif or character mode. If you want to run the Installer in character mode, set the ORACLE\_TERM environment variable to the

correct terminal type before installing Oracle Forms Developer and Reports Developer.

Following are examples of using the Bourne, Korn, and C shells for a vt200 terminal type.

For the Bourne or Korn shell, enter:

\$ set ORACLE\_TERM=vt220; export ORACLE\_TERM

For the C shell, enter:

```
% setenv ORACLE_TERM vt220
```
If ORACLE\_TERM is not set, the Installer uses the value of the TERM environment variable and searches for an equivalent ORACLE\_TERM resource file.

Table 2–3 lists common ORACLE\_TERM settings:

**Table 2–3 Supported Terminals for the Oracle Installer** 

| To Run:                                             | Set ORACLE_TERM to: |
|-----------------------------------------------------|---------------------|
| <b>ANSI</b> terminal for SCO                        | ansi                |
| AT386 console                                       | 386                 |
| AT386 xterm                                         | 386x                |
| UnixWare Terminal                                   | 386u                |
| Intel xterm                                         | 386s                |
| Data General 200                                    | dgd2                |
| Data General 400                                    | dgd4                |
| IBM High Function Terminal and aixterm (monochrome) | hft                 |
| IBM High Function Terminal and aixterm (color)      | hftc                |
| hpterm terminal emulator and HP 700/9x terminal     | hpterm              |
| IBM 3151 terminal                                   | 3151 (for IBM)      |
| NCD X Terminal with vt220 style keyboard            | ncd220              |
| Sun cmdtool/shelltool using a type 4 keyboard       | sun                 |
| Sun cmdtool/shelltool using a type 5 keyboard       | sun5                |
| vt100 terminal                                      | vt100               |
| vt220 terminal                                      | vt220               |

| Set ORACLE TERM to:<br>To Run: |       |
|--------------------------------|-------|
| Wyse 50 or 60 terminal         | wy50  |
| Wyse 150 terminal              | wy150 |

<span id="page-33-0"></span>**Table 2–3 Supported Terminals for the Oracle Installer** 

#### **Setting Up the TWO\_TASK Variable**

When installing database objects, set the TWO\_TASK environment variable to the correct alias for the database where you want to create the database objects.

#### **Removing the ORA\_NLS33 Variable**

For the Installer to function properly, the ORA\_NLS33 environment variable, used in earlier releases, *cannot* be set. Check to see if the variable is set by entering:

\$ echo \$ORA\_NLS33

If the variable is set to any value, remove it.

For the Bourne or Korn shell, enter:

\$ unset ORA\_NLS33

For the C shell, enter:

% unsetenv ORA\_NLS33

# **Installation Tasks**

<span id="page-34-0"></span>This chapter describes the installation of Oracle Forms Developer and Reports Developer. Before beginning this chapter, complete the tasks descri[bed in Chapter 2,](#page-26-0)  ["Setting Up the Environmen](#page-26-0)t".

This chapter describes the following topics:

- [Mounting the Product Installation CD-R](#page-35-0)OM
- [Installing the Softwa](#page-36-0)re
- [Upgrading the Softwa](#page-42-0)re
- [Creating or Upgrading Database Obje](#page-44-0)cts

## <span id="page-35-0"></span>**Mounting the Product Installation CD-ROM**

To install Oracle Forms Developer and Reports Developer, use the version of the Installer that is supplied on the Oracle Forms Developer and Reports Developer CD-ROM.

> **Note:** In the following instructions, the CD-ROM mount point is referred to as /SD\_CDROM. If your mount point is different, substitute the correct mount point name for all references to /SD\_CDROM.

Perform the following steps to mount your CD-ROM:

**1.** Use your system editor to edit the line in the /etc/pfs\_fstab file that has the following syntax:

device\_file/mount\_point /filesystem\_type\_translation\_method

For example, enter the following:

/dev/dsk/c5t2d0 /SD\_CDROM pfs-rrip xlat=unix 0 0

where:

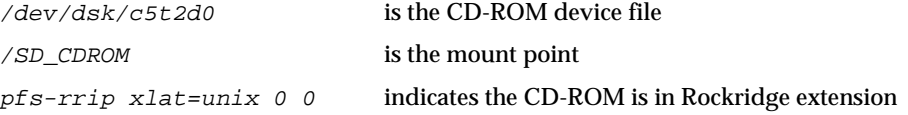

#### **2.** Log in as root by entering:

\$ su root passwd: password #

#### **3.** Enter the following:

# nohup /usr/sbin/pfs\_mountd &

**4.** Enter the following:

# nohup /usr/sbin/pfsd &

- **5.** Insert to CD-ROM in the tray.
- **6.** Enter the following:
# /usr/sbin/pfs\_mount/SD\_CDROM

<span id="page-36-0"></span>**7.** Exit the root account by entering:

# exit

**8.** Change directories to /SD\_CDROM.

A lowercase listing of the directories and files on the CD-ROM is shown. The mounted CD\_ROM appears as a read-only file system.

### **Installing the Software**

The Oracle Installer installs Oracle executables (programs or software) on the system's hard disk. Certain Oracle products also require database objects which are stored in the database itself. With the RDBMS product, for example, the database objects include those necessary to create a database, such as the system tables and views.

This section describes performing an installation. To upgrade existing software, see ["Upgrading the Software" on page](#page-42-0) 3-9. To create or upgrade database objects, see ["Creating or Upgrading Database Objects" on page](#page-44-0) 3-11.

#### **Starting the Installer**

After you mount the product installation CD-ROM, the Install Type dialog box appears.

**WARNING:** Do not run the Installer as the root user.

Perform the following steps to begin the installation:

**1.** Click OK.

The preamble.txt dialog box appears.

**2.** Click OK.

The version 6*i* dialog box appears.

**3.** Click OK.

The Install Type dialog box appears.

**4.** Select one of the following:

<span id="page-37-0"></span>■ Default Install

Select this option if the Installer default values are appropriate for your installation. If, after selecting Default Install, you decide the default options are not appropriate for your installation, you can click the Back button and return to this dialog box.

If you select this option, click OK and g[o to "Selecting Installation Activities](#page-38-0)  [and Options](#page-38-0)".

Custom Install

If you select this option, click OK and go to "Customizing Your Installation".

### **Customizing Your Installation**

Perform the following steps to customize your installation:

**1.** Define the installation source.

Specify whether you are installing from a CD-ROM or from a staging area. You can only choose to install from a staging area during a custom installation.

When installing directly from the CD-ROM, you load and install the Oracle distribution in one session. Select this option if you are performing a single installation or if you have insufficient disk space to support a staging area.

If you install from a staging area, you can load and install the distribution in distinct phases. You must choose between temporary and permanent staging areas.

If you choose a temporary staging area, you load the software into a staging area, and the Installer converts the contents into the installed distribution during the Installer session.

A permanent staging area is neither removed nor converted during installation. Therefore, you can use it to perform multiple installations.

Installing from a permanent staging area requires approximately twice the disk space of installing from a temporary staging area or distribution medium. See [Chapter 1, "Features and Requiremen](#page-14-0)ts" for space requirements.

<span id="page-38-0"></span>**Attention:** Do not attempt to add files to an existing staging area. If it is necessary to recreate a staging area, then you must delete all existing files before using the Installer to create the new one. If you install a software patch from a staging area, you must create a staging area for just the patch release.

**2.** Relink the executables.

Relinking regenerates a program from its component parts. The Installer automatically relinks products that require relinking.

Specify relinking if you:

- install a new Oracle protocol adapter
- link Oracle products together
- install user exits
- install patches or bug fixes
- **3.** Use the root installation script file.

If an earlier  $\text{root}$ . sh file exists, the Installer asks whether to append root-related activities to that file or save the old file as root.shO and overwrite root.sh.

Unless you want to run old  $\text{root}$ . sh activities with the present installation, rename the old files rather than appending the new ones.

**4.** Use National Language Support (NLS).

To use a language other than American English, select either All Languages or select a language from the displayed list. (Installer prompts and messages are always displayed in American English.)

**5.** Click OK.

### **Selecting Installation Activities and Options**

After you choose the Default Install option, or after you choose the Custom Install option and complete t[he "Customizing Your Installa](#page-37-0)tion" section, the Installer displays the preamble.txt and README files included with this release.

Perform the following steps to select installation activities and options:

**1.** Read these files for additional product information; then click OK.

The Installation Activity Choice dialog box appears.

- <span id="page-39-0"></span>**2.** Select one of the following:
	- Install, Upgrade, or De-Install Software

Select this option to install or upgrade Oracle Forms Developer and Reports Developer software. When you select this option, you have the choice to create or upgrade database objects during this session.

■ Create/Upgrade Database Objects

This option creates database objects in an existing database without installing any new products.

Perform Administrative Tasks

This option relinks product executables in an existing Oracle Forms Developer and Reports Developer installation.

**3.** Click OK.

The Installation Options dialog box appears.

- **4.** Select one of the following:
	- Install New Product Create DB Objects

Select this option for a new installation of a product. This option creates a new \$ORACLE\_HOME.

■ Install New Product - Do Not Create DB Objects

Select this option if you have an existing Oracle database or plan to create database objects later.

■ Add/Upgrade Software

Select this option to install or upgrade software in an existing \$ORACLE\_HOME.

■ Build Oracle8 Staging Area

Select this option to create a staging area. For example, if you will be performing more than one installation of the product.

A staging area allows you to load your software into a designated directory, independent of the actual installation. You can complete the installation at a later time.

**Install Documentation Only** 

<span id="page-40-0"></span>Select this option to install online documentation. You cannot install software when you select this option.

De-Install Software

Select this option to de-install old products before upgrading products using the existing \$ORACLE\_HOME.

■ Migrate from ORACLE7 to ORACLE8

Select this option to migrate from Oracle7 to Oracle8.

**5.** Click OK.

### **Confirming Default Settings**

After you complete t[he "Selecting Installation Activities and Op](#page-38-0)tions" section, the Environment Variables dialog box appears.

You set up the environment variable[s in Chapter 2, "Setting Up the Enviro](#page-26-0)nment". Perform the following steps to confirm the values of the environment variables:

- **1.** Confirm the path name for the following environment variables:
	- ORACLE BASE

If the value shown is incorrect, enter the ORACLE\_BASE for your Oracle product directory structure. This directory will contain the Oracle Forms Developer and Reports Developer software and associated administration files. If you set ORACLE\_BASE before starting the installer, this field defaults to the value you chose.

ORACLE HOME

The Installer prompts you to complete the path name of the ORACLE\_HOME directory. If you set ORACLE\_HOME before installation, its value is used. Otherwise, the value shown is the OFA-compliant value computed by the Installer. The OFA-compliant path is \$ORACLE\_BASE/product*/*release\_number. Enter the release number of the distribution (for example, 6.0).

ORACLE SID

If the value shown is incorrect, enter the value of the server identification.

**Note:** For a list of environment variables used by the Installer, see ["Setting Up Environment Variables" on page](#page-30-0) 2-5.

<span id="page-41-0"></span>**2.** Click OK.

The Installer writes installation log information to the following content-specific files in the \$ORACLE\_HOME/orainst directory:

- install.log
- sql.log
- make.log
- os.log

If log files already exist in the default location, the Installer renames the existing files. Storing log files from multiple installations in the same files hinders any subsequent debugging. You can change the values displayed in the Defaults file by clicking the Back button.

### **Setting Up the Software Asset Manager**

After you complete t[he "Confirming Default Setti](#page-40-0)ngs" section, the Software Asset Manager dialog box appears.

Perform the following steps to set up the Software Asset Manager:

- **1.** For each product you will install:
	- **a.** Scroll to the product in the Products available box.
	- **b.** Press the space bar to highlight the product.
	- **c.** Click the Install button to move the product to Products installed box.

**Note:** If you chose the Install Documentation Only option of the Installation Options dialog box, select the products corresponding to the documentation you are installing. Only the documentation is installed; the products themselves *are not* installed.

The Software Asset Manager tracks the size of the distribution you selected and the space available in the destination directory (ORACLE\_HOME).

**2.** Click the Options button if you want to bring up a dialog window that allows you to choose the dialog windows you will see during installation and whether you want to log the installer's actions.

**Note:** Because the Log Installer Action of the Options button generates a lot of data, do not select this option unless you are requested to do so by an Oracle Support Services analyst.

**3.** Press [Return].

### <span id="page-42-0"></span>**Selecting a Component**

After you complete t[he "Setting Up the Software Asset Man](#page-41-0)ager" section, the Component Selection dialog box appears.

From the following list of components, tab to select the one that applies and use the space bar to deselect the other components:

Forms Server for Web deployment *or* Reports Multitier Server for Web deployment

Deselect this option. This option applies to Oracle Forms Server and Reports Server.

■ Motif Bitmapped Interface

Select this option to build a Motif (bit-mapped) interface for Oracle Forms Developer and Reports Developer.

■ Designer and Generator Executables *or* Reports Designer and Converter Executables

Select this option to build Oracle Forms designer and generator executables or to build Oracle Reports designer and converter executables.

■ Character Mode Interface

Select this option to build a character mode interface for Oracle Forms Developer and Reports Developer.

## **Upgrading the Software**

This section describes upgrading from Developer/2000 Release 2.1 to Oracle Forms Developer and Reports Developer Release 6*i*. It is assumed that Developer/2000 Release 2.1 is installed in your ORACLE\_HOME before you begin upgrading to Oracle Forms Developer and Reports Developer Release 6*i*. You must de-install old versions of Developer/2000 Release 2.1 products.

**Note:** Upgrading Developer/2000 to Oracle Forms Developer and Reports Developer Release 6*i* does not require a Database Object upgrade.

Perform the following steps to upgrade the software:

**1.** Start the Release 2.1 Installer as describe[d in "Starting the Installer" on pa](#page-36-0)ge 3-3.

Use the Installer provided with Developer/2000 Release 2.1 to de-install the old version of Developer/2000. Use the new Installer to install the new version only.

**2.** At the Installation Activity Choice dialog box, select the Install, Upgrade, or De-Install Software option.

Select one of the following:

■ Select Default Install for the default options.

If, after selecting Default Install, you decide the default options are not adequate for your installation, select the Back button and select Custom Install.

■ Select Custom Install if you do not want to use the default options.

The National Language Support (NLS) dialog box appears when you select Custom Install. To use a language other than American English, select either All Languages or select a language from the displayed list. (Installer prompts and messages are always displayed in American English.)

- **3.** At the Installation Options dialog box, select the De-Install Software option. See Ste[p](#page-39-0) 4 [of "Starting the Instal](#page-36-0)[ler" on page](#page-39-0) 3-6.
- **4.** Continue answering the Installer prompts.
- **5.** At the Software Asset Manager dialog box, select the products you want to upgrade, and confirm that you want to delete the old products.
- **6.** After the Developer/2000 Release 2.1 products are deleted, start the new installer and install the Oracle Forms Developer and Reports Developer Release 6*i* products as described in the previous sections.

# <span id="page-44-0"></span>**Creating or Upgrading Database Objects**

To create or upgrade database objects, perform the following steps:

- **1.** Make sure your environment is correctly set. [See Chapter 2, "Setting Up the](#page-26-0)  [Environment](#page-26-0)".
- **2.** Restart the Installer. From the Installation Activity Choice dialog box, choose the Create/Upgrade Database Objects option to create new database objects for Oracle Forms Developer and Reports Developer or to upgrade database objects from a previous release to release 8*i*.

# **Completing the Installation**

This chapter describes post-installation and configuration tasks you perform to complete the installation.

The chapter describes the following:

- Verifying Your Installation
- [Setting Printer Configuration Fi](#page-47-0)les
- [Setting Up the Environme](#page-54-0)nt
- **[Setting Up Character Mo](#page-55-0)de**
- [Setting Up the GU](#page-56-0)I
- [Enabling the Use of Other Langua](#page-60-0)ges
- [Setting Up the Post-Install Environm](#page-62-0)ent

# **Verifying Your Installation**

If you have startup problems, use DEBUG\_SLFIND to direct error messages to a file you choose. To do this, set DEBUG\_SLFIND to stdout, stderr, or another file name.

Rerun the tool. Check for error messages in the file that indicate if a resource file is missing.

Ensure that the permissions for /dev/audio and /dev/audioctl are set to allow read-write access. To check permissions, enter:

\$ ls -l /dev/audio\*

# <span id="page-47-0"></span>**Setting Printer Configuration Files**

After running the Oracle Installer, set your printer configuration files to prepare your system for printing by performing the following tasks:

- Locating and Installing PPD and AFM Files for Your Printers
- [Setting Up the Default Print](#page-49-0)ers
- [Updating the Toolkit Font Mapping](#page-50-0) File
- [Setting Printer Commands \(Option](#page-51-0)al)
- [Specifying a Default Print](#page-52-0)er
- [Printing to HP PCL Printe](#page-52-0)rs
- [Testing Printing Capabilities and Fixing Er](#page-54-0)rors

### **Locating and Installing PPD and AFM Files for Your Printers**

This task provides instructions for choosing an appropriate PostScript Printer Definition (PPD) file for your printer. Oracle Toolkit uses the PPD files to determine which fonts are available on a PostScript printer, since HP-UX 11.0 does not allow the Toolkit to obtain this information from the printer directly.

Each PPD file provides paper sizes, available fonts, and default resolution for a printer. If this file lists a PostScript font, a corresponding Adobe Font Metrics (AFM) file must exist in the

\$ORACLE\_HOME/guicommon6/tk60/admin/AFM directory since the file is used by the Toolkit to calculate font metrics.

An AFM file specifies font metric information for Type 1 font programs. Each AFM file lists the following information about one font: font attributes such as style, weight, width, and character set; whether the font is fixed pitch or proportional; and the size of each character.

Oracle provides PPD and AFM files for some common printers and fonts. If you cannot find the appropriate file for your printer, you can obtain PPD and AFM files from your printer vendor or from Adobe Systems. You can also use the default.ppd default printer definition file.

**1.** To find the PPD file for your printer, enter:

```
$ cd $ORACLE_HOME/guicommon6/tk60/admin/PPD
$ ls *.ppd | more
```
This lists all the PPD files that are included with the Oracle distribution.

**2.** To determine the fonts listed in the PPD file, enter:

\$ grep Font PPD\_filename | more

**3.** To check whether all the necessary fonts are in the \$ORACLE\_HOME/guicommon6/tk60/admin/AFM directory, enter:

```
$ cd $ORACLE_HOME/guicommon6/tk60/admin/AFM
$ ls | more
```
See your printer documentation to determine the fonts you need for your printer

### **Changing the Default PPD File**

You can also specify a PPD file by creating a  $\text{default} \cdot \text{ppd}$  that is a copy of another PPD file to better describe the local default printer.

For example, enter:

\$ mv default.ppd default.ppd.old \$ cp another\_PPD\_file default.ppd

When an invalid PPD file is specified for the current printer, for example when an incorrect file is specified or no file is specified, the Oracle Toolkit uses default.ppd.

### **Modifying the PPD Files**

Do not modify the PPD files unless you want to add fonts to the printer and you want these changes reflected in Oracle applications. If you add fonts to your printer, also add entries for these fonts to the printer's PPD file.

The format for a font entry is:

\*Font font\_name: encoding "version" charset

#### where:

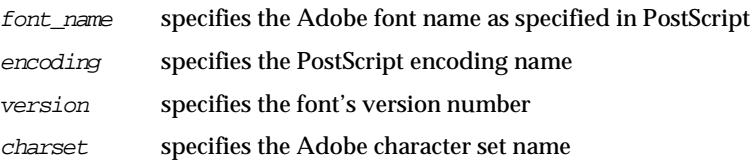

### <span id="page-49-0"></span>**Setting Up the Default Printers**

To set up default printers for Oracle Forms Developer and Reports Developer products, update the \$ORACLE\_HOME/guicommon6/tk60/admin/uiprint.txt file with entries for each of your printers. Using this file enables you to obtain correct paper sizes and correct printer resolution and enables Toolkit application users to set print jobs to use various paper sizes available on the selected printer.

Oracle Toolkit uses the uiprint.txt file, located in the \$ORACLE\_HOME/guicommon6/tk60/admin directory, to display the list of printers available on your system. Each printer is defined by a line in the uiprint.txt file containing five fields separated by colons.

For each of your printers, enter the following line into the uiprint. txt file:

printer:printer\_driver:Toolkit\_driver:printer\_descr:printer\_descr\_file:

#### where:

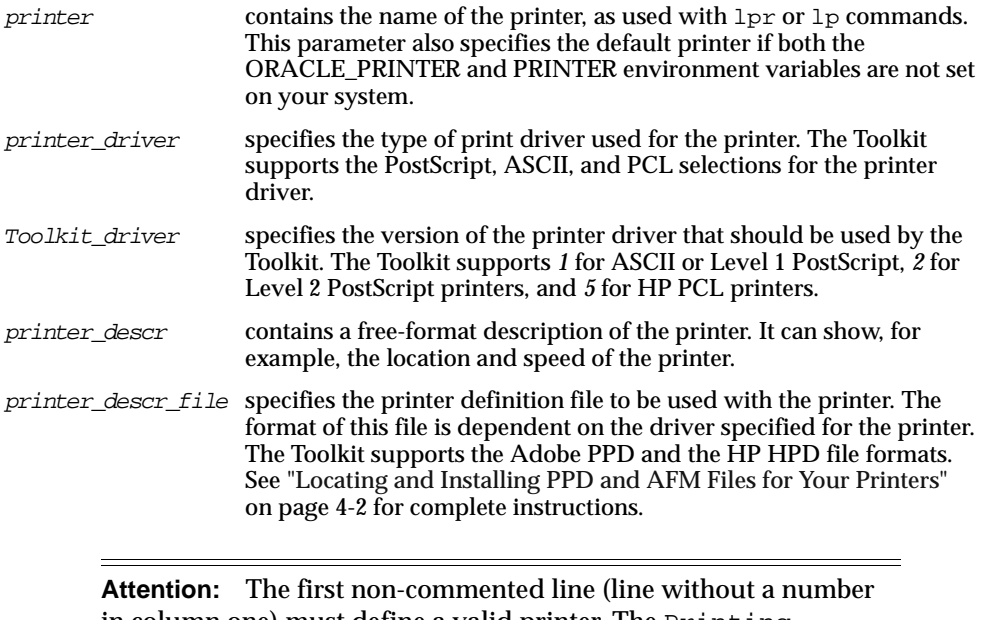

in column one) must define a valid printer. The Printing services and Saving output to file options may not work properly unless the uiprint.txt file is configured properly.

### <span id="page-50-0"></span>**Updating the Toolkit Font Mapping File**

The uifont.ali file contains alias mappings from one Toolkit font to another, and is used to map unavailable fonts to substitutes. For example, the Arial font is found only on Microsoft Windows and is mapped to Helvetica on HP-UX 11.0.

The uifont.ali file resides in the  $$ORACLE_HOME/guicommon6/tk60/admin$ directory. If you want to use another directory, see the following section.

**See Also:** Comments in the uifont.ali file. This file is updated for each new release.

### **Set the TK60\_FONTALIAS Environment Variable**

Oracle Toolkit first looks for uifont.ali in the location specified by TK60\_FONTALIAS. If TK60\_FONTALIAS is not set, or if uifont.ali is not in the specified location, the Toolkit looks for uifont.ali in the \$ORACLE\_HOME/guicommon6/tk60/admin directory.

### **Modify the uifont.ali File**

If you want to modify the uifont.ali file, make sure that the general structure of each line is as follows:

new font = existing font

where:

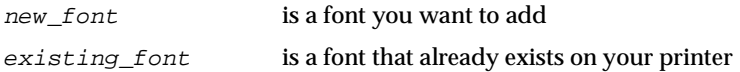

The format of each line in uifont. ali is as follows:

face.size.style.weight.width.charset = face.size.style.weight.width.charset

where the values are separated by periods (.) and:

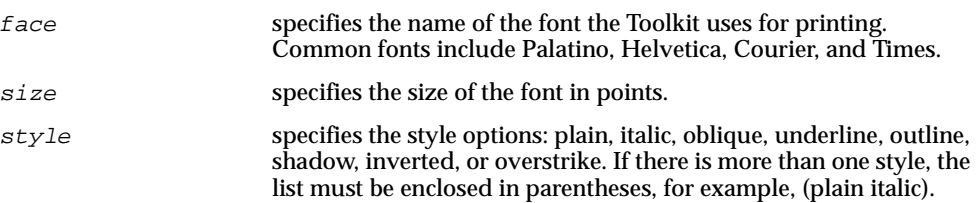

<span id="page-51-0"></span>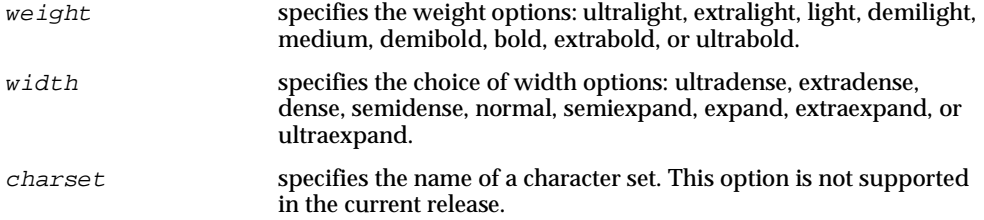

The following rules apply:

- Any Arial that has both italic and overstrike styles maps to a 12-point font. Each font line may be continued to the next line by using the backslash  $(\cdot)$ .
- Separate each element from the next by a period (.).
- Combine styles using the plus sign  $(+)$  to delimit parts of a style. For example:

```
Helvetica.12.Italic+Overstrike = Helvetica.12.Italic.Bold
```
maps any Helvetica 12-point font that has both italic and overstrike styles to a 12-point, bold, italic Helvetica font.

Use quotes to enclose element names that contain a space. For example:

"Avant Garde".12.Italic+Overstrike = Helvetica.12.Italic.Bold

maps any Avant Garde font that has both italic and overstrike styles to a 12-point, bold, italic Helvetica font.

■ Use a period as a place holder if you choose not to define an element. Trailing periods may be truncated. For example, in the following statement the two sides are equivalent even though the size is not specified on the left side:

Arial..Italic+Overstrike = Helvetica.12.Italic.Bold

### **Setting Printer Commands (Optional)**

You can set TK6\_PRINT to store the print command and TK6\_PRINT\_STATUS to store the printer status command. You must supply a print\_string, like:

```
lp -s -d'%n' -n%c
lpstat -p '%n'
```
which allows you to embed the following strings:

%n is the name of the printer

<span id="page-52-0"></span>%c is the number of copies (printed as a decimal number)

If you do not set TK6\_PRINT, the value defaults to:

 $\ln$  -s  $-d'$   $\ln$  -n $\cot$ 

If you do not set TK6\_PRINT\_STATUS, the value defaults to:

/usr/bin/lpstat -p '%n'

To set TK6\_PRINT and TK6\_PRINT\_STATUS for the Bourne shell, enter:

```
$ set TK6_PRINT="print_string"; export TK6_PRINT
$ set TK6_PRINT_STATUS="print_string"; export TK6_PRINT_STATUS
```
To set TK6\_PRINT and TK6\_PRINT\_STATUS for the C shell, enter:

```
% setenv TK6_PRINT "print_string"
% setenv TK6_PRINT_STATUS "print_string"
```
### **Specifying a Default Printer**

Oracle Forms Developer and Reports Developer determines your default printer by searching for values of the following variables in the following order:

- **1.** TK6\_PRINTER
- **2.** ORACLE\_PRINTER
- **3.** PRINTER
- **4.** the first entry in your uiprint. txt file

To specify a default printer, set TK6\_PRINTER to the applicable printer.

**Note:** The default printer must be specified in one of the ways listed above; otherwise, Printing services and Saving output to file options may be disabled.

### **Printing to HP PCL Printers**

With Oracle Forms Developer and Reports Developer, printing to PostScript, ASCII, and HP PCL printers are fully supported. Similar to PPD files for PostScript printers, HPD or HP glue files provide information on what fonts are available for an HP PCL printer. Many HP glue files are provided in \$ORACLE\_HOME/guicommon6/tk60/admin/HPD. HP's AutoFont Support

Installer (available on PCs) generates these files automatically. Documentation for their file format is available in HP's *PCL5 Developer's Guide*.

As with PostScript's AFM files, every HP font must have an associated TFM file; TFM files should be provided by the font vendor, and new fonts should be added to the glue file for your printer when installed. The TFM files are located in \$ORACLE\_HOME/guicommon6/tk60/admin/TFM.

For a new font, specify these fields in the glue file:

FONT={fontname} /tfm={tfm-filename}

where:

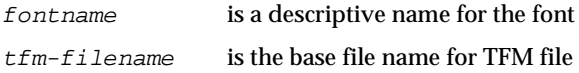

You can also specify these fields in the glue file, after the FONT= field, if the TFM file isn't specific enough, by entering:

/ptsize= $\{size \{size \ldots\}\}$ 

If the font is a bitmapped font, but is listed in the TFM file as a scalable font, you can limit the point sizes used by listing all acceptable sizes by entering:

/symset= $\{symset \ \{symset \ \ldots\}\}$ 

This field limits the supported symbol sets to those listed on the field. See the HP PCL documentation for a list of recognized symbol sets.

Oracle Forms Developer and Reports Developer also supports the 'defaultpaper' field for printing to PCL format. This field can be used to set the defaultpaper to be used by the Toolkit. The format of this field is:

```
<defaultpaper={papername}
```
For example, <defaultpaper=A4 will set the default paper to A4.

The *papername* is case insensitive. If the user specifies this field in more than one place, then the final defaultpaper field's papername will be used as the defaultpaper. If the user has specified a defaultpaper and the *papername* is not supported by the printer, the defaultpaper setting will be ignored and the defaultpaper will be set to LETTER. If the papername specified in this field is incorrect, then the defaultpaper will be set to LETTER.

### <span id="page-54-0"></span>**Testing Printing Capabilities and Fixing Errors**

**1.** Test printing capability.

Start up any Oracle Forms Developer and Reports Developer tool and print to the default printer.

**2.** Select a printer from the Choose Printer dialog.

The Choose Printer dialog lists printers available on your system, giving the type and a full description of each. Oracle Toolkit obtains this list from the \$ORACLE\_HOME/guicommon6/tk60/admin/uiprint.txt file. You can choose a printer from the list of available printers.

You can also specify a new printer and its type. To choose a new printer, enter its name, or choose a corresponding type from the Choose Printer dialog containing the drivers supported by Oracle Toolkit. The Toolkit checks to see if the name corresponds to a valid printer. If the printer is valid, Oracle Toolkit allows you to associate a PPD file with the printer through a file dialog. If you do not want to associate a PPD file, the Toolkit uses  $\det L$ , ppd.

# **Setting Up the Environment**

This section describes how to set up the generic user environment for Oracle Forms Developer and Reports Developer. The environment variable below is required to run Oracle Forms Developer and Reports Developer, regardless of the chosen user interface (character mode, Motif, or Web).

Setting up the Oracle Forms Developer and Reports Developer Environment requires the following task:

### **Setting Up SHLIB\_PATH for Each User**

To run the Oracle Forms Developer and Reports Developer products, you must set the SHLIB\_PATH environment variable. Oracle Forms Developer and Reports Developer products use dynamic, or shared, libraries. Therefore, you must set SHLIB\_PATH so that the dynamic linker can find the libraries. To determine if your SHLIB\_PATH is set, enter:

% echo \$SHLIB\_PATH

Set the SHLIB\_PATH environment variable for the first time to \$ORACLE\_HOME/lib.

You can reset SHLIB\_PATH.

<span id="page-55-0"></span>To reset it for the Bourne shell, enter:

```
$ set SHLIB_PATH=$ORACLE_HOME/lib:${SHLIB_PATH}
$ export SHLIB PATH
```
To reset it for the C shell, enter:

```
% setenv SHLIB_PATH \
$ORACLE_HOME/lib:${SHLIB_PATH}
```
**Note:** If you set SHLIB\_PATH in a previous Developer/2000 installation, and you are now setting it for the current installation, be sure to remove the old \$ORACLE\_HOME/lib entry from the path.

### **Setting Up Character Mode**

This section explains how to set up the character mode user environment for Oracle Forms Developer and Reports Developer.

Perform the following tasks to set up the character mode user environment:

- Determining Your Terminal Resources
- [Setting ORACLE\\_TERM](#page-56-0)

### **Determining Your Terminal Resources**

This section helps you decide whether you need to set the ORACLE\_TERM environment variable.

> **Note:** You must set ORACLE\_TERM if TERM is not already set to the device name of a supported terminal. If you do not properly set TERM and ORACLE\_TERM, the Oracle Forms Developer and Reports Developer character mode tools cannot start up.

Check the value of TERM by entering:

\$ echo \$TERM

#### <span id="page-56-0"></span>**TERM Set**

If TERM is already set to a supported device, you do not need to set ORACLE\_TERM, and you are finished setting your terminal resources.

#### **TERM Not Set**

If TERM is not already set, set ORACLE\_TERM to a supported device name before using any Oracle Forms Developer and Reports Developer character mode tools.

### **Setting ORACLE\_TERM**

Select the device name for ORACLE\_TERM.

Set the ORACLE\_TERM environment variable for each user.

Setting ORACLE\_TERM overrides the default HP-UX 11.0 environment variable TERM for Oracle tools. The value of TERM, however, remains the same.

#### **Supported Terminals**

Oracle Toolkit terminal files are located in the \$ORACLE\_HOME/guicommon6/tk60/admin/terminal/US directory.

Many of the tools also require their own terminal files, such as  $f$ m $r$ cansi.res to be used with tk6cansi.res for Oracle Forms. Check the product-specific chapters for a list of these files.

### **Setting Up the GUI**

This section explains how to prepare the GUI environment for Oracle Forms Developer and Reports Developer. The section describes:

- Getting Help with X and  $OSF/Motif$
- [Relocating the Key Definition F](#page-57-0)ile
- [Setting Up the X Window System and Motif Environm](#page-58-0)ents

In this section, it is assumed you have a working knowledge of X Window and OSF/Motif setup and administration, including an understanding of the client/server architecture of the X Window System and Motif.

### <span id="page-57-0"></span>**Getting Help with X and OSF/Motif**

Oracle customers can contact Oracle Support Services regarding any problems with Oracle products. However, Oracle Corporation does not offer technical support for the X Window System or Motif provided by your operating system vendor. Refer your questions about the X Window System or Motif to your on-site expert, or to your operating system vendor or Motif vendor. Relocating Key Definition File

**Note:** Oracle does not support PC Xserver emulators. If you are having a problem with an emulator on a PC, try to duplicate the problem on your server's console.

### **Relocating the Key Definition File**

When installation is complete, the XKeysymDB X11 key symbol file is in the \$ORACLE\_HOME/guicommon6/tk60/admin directory. You must move the XKeysymDB file to the /usr/lib/X11 directory on every machine on which Oracle Forms Developer and Reports Developer is running. To move the file, perform the following steps:

**1.** As the root user, change to the \$ORACLE\_HOME/quicommon6/tk60/admin directory by entering:

```
# cd $ORACLE_HOME/guicommon6/tk60/admin
```
If the directory /usr/lib/X11 does not exist, create it by entering:

# mkdir /usr/lib/X11

**2.** Set up the XKeysymDB file.

If you have a version of  $XKeyeymDB$  in  $\langle \text{usr/lib/X11}, \text{decide whether to use} \rangle$ the new file as is or merge it with the old file. If you decide to use the new file, you may want to rename the old file to preserve it.

■ To preserve the original file, enter:

```
# cd /usr/lib/X11
# mv XKeysymDB XKeysymDB.OLD
# cd $ORACLE_HOME/guicommon6/tk60/admin
```
- To merge the new file with the existing file, add the old material you want to keep into the new file using your system editor.
- To install the new file, enter:

<span id="page-58-0"></span># cp XKeysymDB /usr/lib/X11

**Note:** The application code reads the XKeysymDB file at startup time. If the application code cannot find the file, or if it does not contain all of the relevant OSF keysym values, some function keys may not function properly. In this case you may receive warning messages similar to the following:

```
Warning: translation table syntax error: Unknown
keysym
name: osfUp
Warning: ...found while parsing ' <Key>osfUp: 
ManagerGadgetTraverseUp ()'
```
**3.** Exit the root user account.

Oracle Motif applications running in an X11R4 environment do not have the capability of locating National Language Support (NLS) data files. Except for this limitation, Oracle Motif applications running in an X11R4 environment have the same capability as applications running in an X11R5 environment.

### **Setting Up the X Window System and Motif Environments**

This section describes the following topics:

- Setting Up the DISPLAY Environment Variable
- [Controlling Display Access with the xhost Ut](#page-59-0)ility

#### **Setting Up the DISPLAY Environment Variable**

If you run Oracle Forms Developer and Reports Developer on a machine that is not your local workstation, set the DISPLAY environment variable on the remote machine to the name of your X Windows screen. This tells the application which machine, server, and screen to display its windows.

The format for the name of the X Windows screen is:

```
machine_name : server.screen
```
<span id="page-59-0"></span>where:

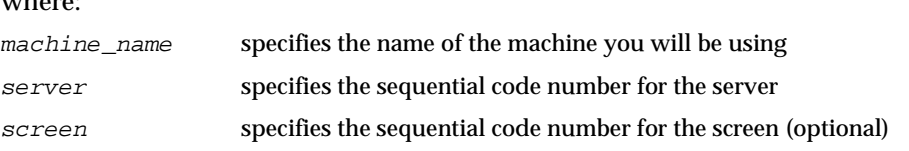

For example, assume your workstation is named bambi, and you want to run Motif Forms from a larger machine named godzilla.

For the Bourne and Korn shell, enter the following from godzilla:

\$ set DISPLAY=bambi:0.0; export DISPLAY

For the C shell, enter the following from godzilla:

% setenv DISPLAY bambi:0.0

The first zero in this example refers to the first server running on bambi. The second zero refers to the first screen managed by that server. Typically, there is just one server and one screen per workstation or X terminal. In such cases you can omit the screen specification.

#### **Controlling Display Access with the xhost Utility**

Most X servers prevent users on other machines from displaying windows on your screen, unless you explicitly give them permission. This is done by an access file /etc/Xn.hosts, where *n* is the number of the display. The xhost utility allows you to interactively grant or deny systems access to the server.

To grant access to a remote system, run xhost and specify the name with an optional leading plus sign (+). To deny access, use a leading minus sign (-). A plus sign without a host name gives access to all available systems, even if they are not listed in  $/etc/Xn$ . hosts. A minus sign without a host name restricts access to systems listed in the  $/etc/Xn$ . hosts file.

Running xhost without arguments prints the list of hosts in the  $/etc/Xn$ . hosts file, and tells you whether they have current access to your display.

For example, assume your workstation is named bambi and you want to grant access to godzilla, a remote machine. Enter the following on bambi:

\$ xhost +godzilla

To allow unlimited, unspecified access, enter:

\$ xhost +

**Attention:** When you grant another machine access, all users of that machine have access to your machine's X server. For example, if you grant machine godzilla access to bambi, all users of godzilla have access to the bambi X server.

# <span id="page-60-0"></span>**Enabling the Use of Other Languages**

This section explains how to set up your environment so that you can run the tools using various languages.

Perform the following tasks to enable Oracle Forms Developer and Reports Developer to run in languages other than the default language (English):

- Setting Up NLS\_LANG
- Setting the Tk2Motif<sup>\*</sup>fontMapCs File

**Note:** Oracle Forms and Oracle Graphics Runtime files may need to be regenerated if they were previously generated with a different NLS LANG setting.

### **Setting Up NLS\_LANG**

Oracle Forms Developer and Reports Developer products use the NLS\_LANG environment variable to determine which language territory and terminal character set to use. To set NLS\_LANG, use the following procedure.

For the Bourne and Korn shell:

\$ NLS\_LANG=language\_territory.character\_set  $$$  export NLS LANG

#### For the C shell:

% setenv NLS\_LANG language\_territory.character\_set

where:

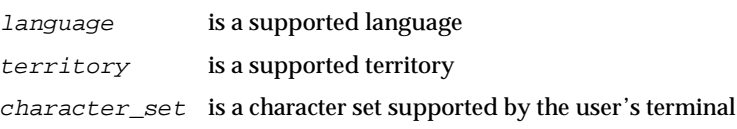

**Note:** If NLS\_LANG is not set, the default setting is us7ascii.

<span id="page-61-0"></span>Table 4–1 lists values supported by Oracle Forms Developer and Reports Developer products for NLS\_LANG.

| Language Name          | <i>language</i> Value <i>territory</i> Value |                      | character set<br>Value |
|------------------------|----------------------------------------------|----------------------|------------------------|
| American               | american                                     | america              | us7ascii               |
| Dutch                  | dutch                                        | "the<br>netherlands" | we8dec                 |
| Finnish                | finish                                       | finland              | we8dec                 |
| French                 | french                                       | france               | we8dec                 |
| German                 | german                                       | germany              | we8dec                 |
| Italian                | italian                                      | italy                | we8dec                 |
| Japanese               | japanese                                     | japan                | ja16euc                |
| Korean                 | korean                                       | korea                | ko16ksc5601            |
| Spanish                | spanish                                      | spain                | we8dec                 |
| Simplified<br>Chinese  | "simplified<br>chinese"                      | china                | zhs32eus               |
| Traditional<br>Chinese | "traditional<br>chinese"                     | taiwan               | zht32euc               |

**Table 4–1 Settings for NLS\_LANG**

### **Setting the Tk2Motif\*fontMapCs File**

This section explains how to add an entry to the Tk6Motif file so that the Toolkit can match Oracle character sets with X character sets. The setting is called Tk6Motif\*fontMapCs. Add the following line to the file to set Tk6Motif\*fontMapCs:

Tk2Motif\*fontMapCs: xset=character\_set

where:

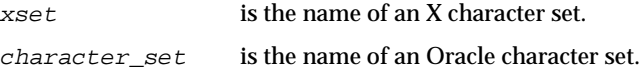

To list the character sets available on your X Server, enter:

\$ xlsfonts | awk -F- '{print \$14 "-" \$15}' | sort -u

# <span id="page-62-0"></span>**Setting Up the Post-Install Environment**

To define the environment variables for Oracle Forms Developer and Reports Developer, use the script files that the installer creates. For Oracle Forms, use either the forms60.csh or the forms60.sh script file. For Oracle Reports, use the reports60.csh or the reports60.sh script file. You can add lines at the end of the script files to customize them.

# **Configuring Oracle Forms**

This chapter explains how to configure and use the Motif and character mode versions of Oracle Forms Release 6*i* for HP-UX 11.0.

This chapter describes the following topics:

- [Finding Product Documentat](#page-65-0)ion
- [Administering Oracle Form](#page-65-0)s
- [Using Oracle Form](#page-67-0)s

# <span id="page-65-0"></span>**Finding Product Documentation**

For information on the general use of Oracle Forms, see the following documents:

- *Oracle Forms online help*
- *Oracle Forms Quick Tour*
- *Oracle Forms Cue Cards*
- *Oracle Forms Reference Manual*

### **Online Help**

Online help is available from the Help menu when running executables.

### **Release Notes File**

The relnotef.txt file is located in the \$ORACLE\_HOME/doc60/admin/manuals/US directory. This file describes changes that were made too late to be included in the documentation and known product limitations.

# **Administering Oracle Forms**

### **Oracle Forms Executables**

Table 5–1 lists the Oracle Forms executable names. The executables are in the \$ORACLE\_HOME/bin directory.

**Table 5–1 Oracle Forms Executables**

| <b>Component</b>                      | <b>Motif</b><br><b>Executable</b> | <b>Character Mode</b><br><b>Executable</b> |
|---------------------------------------|-----------------------------------|--------------------------------------------|
| Oracle Forms Builder                  | f60desm                           | n/a                                        |
| Oracle Forms Compiler                 | $f60$ qenm                        | $f60$ qen                                  |
| Oracle Forms Runform                  | $f60$ runm                        | f60run                                     |
| Oracle Forms Runform with<br>debugger | f60runmd                          | n/a                                        |

### **Edit Preferences**

Options is a menu item on the Oracle Forms Tools menu. It displays the Options dialog box, in which you specify Builder and Runtime options.

### **Source File Locations**

Oracle Forms searches for its product files in the following locations in this order:

- **1.** the current directory
- **2.** directories specified by FORMS60\_PATH
- **3.** directories specified by ORACLE\_PATH
- **4.** directories specified by PATH

### **Setting Environment Variables**

This section describes the environment variables you need to use Forms:

- FORMS60\_PATH
- FORMS60\_TERMINAL
- ORACLE\_TERM
- [TK60\\_ICON](#page-67-0)
- [TMPDIR](#page-67-0)

#### **FORMS60\_PATH**

FORMS50\_PATH specifies the search path for image files, Oracle Forms files, and menus.

#### **FORMS60\_TERMINAL**

FORMS60\_TERMINAL points to the directory where the terminal files for Oracle Forms reside.

#### **ORACLE\_TERM**

If the TERM environment variable is not already set to a supported device name, you must set ORACLE\_TERM before logging into Oracle Forms to use the character mode implementation of the Runform component. The ORACLE\_TERM environment variable setting overrides the TERM environment variable setting.

<span id="page-67-0"></span>Set the ORACLE\_TERM environment variable to the appropriate terminal type. Table 5–2 lists supported device names. The supported environment settings and the terminal files located in the forms60/admin/terminal/US directory.

**Table 5–2 Supported Terminals for Character Mode Forms** 

|       |       | <b>Terminal Device Name Terminal Description</b> | <b>Terminal File Name</b> |
|-------|-------|--------------------------------------------------|---------------------------|
| vt220 | vt220 | vt220 terminal                                   | fmrcyt220.res             |

You can also override the TERM and ORACLE\_TERM environment variable settings from the command line by entering:

\$ runform60 TERM=terminal:device

#### **TK60\_ICON**

TK60\_ICON points to the path where the icon files for your application reside.

#### **TMPDIR**

The TMPDIR environment variable establishes the directory in which you store Oracle Forms temporary files. The default directory is  $/$ tmp.

Remove the TMPDIR environment variable if you will use Run\_Product to run a report and will display the output in the browser window.

### **Using Oracle Forms**

This section describes using Oracle Forms.

### **Starting Oracle Forms**

Oracle Forms allows you to run applications created in Oracle Forms Designer.

To start the Motif mode version of Oracle Runform, enter:

\$ f60runm filename

To start the debug Motif version of Oracle Runform, enter:

\$ f60runmd filename

where  $f$  i lename is the name of your form. If you do not enter the name of a file, a main menu appears from which you can open a form.

**See Also:** The *Forms* online help and the *Forms Reference* for more information on the debug Oracle Runform and a description of available command line parameters.

To start the character mode version of Oracle Forms Runtime, enter:

\$ f60runm filename

where *filename* is the name of your form.

**Note:** There is no debug Forms Runtime in character mode.

### **Starting Oracle Forms Builder**

Oracle Forms Builder allows the application developer to build dynamic forms applications using graphs, reports, images, and PL/SQL programs to interpret database information. To start Oracle Builder, enter:

\$ f60desm

#### **Moving Motif Windows**

Under Motif, all windows are movable. This is true even if you do not set the movable hint in the windows property sheet.

### **User Exits**

See [Chapter 12, "Creating User Exit](#page-108-0)s" for information about how to create user exits in Oracle Forms.

### **Relinking Oracle Forms**

To relink Oracle Forms Developer, enter:

\$ cd \$ORACLE\_HOME/forms60/lib \$ make -i -f ins\_forms60w.mk install

# **Configuring Oracle Reports**

This chapter explains how to configure and use the character mode and Motif versions of Oracle Reports Release 6*i* on your HP-UX 11.0 system.

This chapter describes:

- [Finding Product Documentat](#page-71-0)ion
- [Administering Oracle Repo](#page-71-0)rts
- [Using Oracle Repor](#page-78-0)ts

# <span id="page-71-0"></span>**Finding Product Documentation**

For information on the general use of Oracle Reports, see the following documents:

- *Reports Enhancements Manual*
- *Building Reports Manual*
- *Reports Reference Manual*
- *Reports Messages and Codes Manual*
- *Reports Runtime Manual*
- *Reports Migration Manual*
- *Reports Documentation Addendum*

### **Release Notes File**

The relnoter.txt file is located in the

\$ORACLE\_HOME/doc60/admin/manuals/US directory. This file describes changes that were made too late to be included in the documentation and known product limitations.

# **Administering Oracle Reports**

### **Executables**

The Oracle Reports executables, listed in the Table 6–1, are installed in the \$ORACLE\_HOME/bin subdirectory.

**Table 6–1 Oracle Reports Executables**

| <b>Component</b>                                            | <b>Executable Name</b> |
|-------------------------------------------------------------|------------------------|
| <b>Oracle Reports Converter</b>                             | rwcon60                |
| <b>Oracle Reports Runtime</b>                               | rwrun60                |
|                                                             | rwrun60c               |
| Oracle Reports Builder (not<br>available in character mode) | rwbld60                |
**Note:** The executable for converting reports (rwcon60) is available in Motif mode only. If you need to run these executables in a character mode environment, you must set the BATCH parameter to YES. See the *Reports Reference Manua*l for more information on executables.

## **Relinking Reports**

In Oracle Reports Release 6*i*, Oracle Graphics is linked into the Oracle Reports executables automatically. There is no longer an option to relink Oracle Reports without Oracle Graphics.

To relink Oracle Reports, enter:

```
$ cd $ORACLE_HOME/reports60/lib
$ make -f ins_reports60w.mk install
```
## **Edit Preferences**

Tools Options is a menu item on the Tools menu. This menu item sets options for your Oracle Reports session. It displays the Tools Options dialog box, in which you specify, design, and run preferences.

Use Save Preferences to store the user preferences you defined using Tools Options. The preferences are merged with those that existed when you started Oracle Reports. They are stored in prefs.ora in your home directory.

## **Text Format File Name Extension**

When a report definition is saved in text format, a . rex file name extension is appended to the file name. For example, if you saved the  $emp$ .  $rdf$  report definition in ASCII format, the file would be named emp.rex.

## **Call Interface**

Using the information in the *Reports Reference Manual*, and the supplied \$ORACLE\_HOME/reports60/lib/ins\_reports60w.mk makefile, you can generate executable programs that contain Oracle Reports calls. Perform the following steps:

- **1.** Create a program that contains a call to a function in the Oracle Reports call interface, such as rwccon(), rw2con(), rwcmov(), rw2mov(), rwcrrb(), rw2rrb(), rwcrun(), rw2run(), rwcsrb(), or rw2srb().
- **2.** Compile the program and generate the object code.
- **3.** To link the call interface demonstrations for Oracle Reports, enter the following commands:

```
cd $ORACLE_HOME/reports60/lib
```
■ For character mode runtime, enter:

\$ make -f ins\_reports60w.mk rwrun60c

■ For motif runtime, enter:

\$ make -f ins\_reports60w.mk rwrun60

■ For motif designer, enter:

\$ make -f ins\_reports60w.mk rwbld60

**4.** To link your own call interface executables, enter the following commands.

For character mode Runtime, enter:

\$ make -f ins\_reports60w.mk rwrun60c RXOCIQA="ociobj1.o ociobj2.o..."

For motif Runtime, enter:

\$ make -f ins\_reports60w.mk rwrun60 RXOCIQA="ociobj1.o ociobj2.o..."

#### For motif designer, enter:

\$ make -f ins\_reports60w.mk rwbld60 RXOCIQA="ociobj1.o ociobj2.o..."

## **File Name Extensions**

The files you create with Reports have the following extensions:

.pll a PL/SQL library .prt contains an ASCII readable report definition which cannot be executed .rdf contains a complete report definition which can be executed

- .rep contains a binary, non-editable report definition
- .rex a printer definition file

These file extensions are case-sensitive and must be specified in lowercase.

**See Also:** The *Reports* online help for a description of each file extension.

## **Online Tools for Administration**

Oracle Reports is shipped with several SQL scripts with which you can quickly perform certain database administration tasks, such as adding reports tables to your database and controlling privileges.

**See Also:** The *Reports* online help for a complete list.

## **Printer Definitions**

These printer and terminal definitions are used for character mode reports.

The printer definition files are in the

\$ORACLE\_HOME/reports60/admin/printer directory. Table 6–2 lists the set of printer definitions that are shipped for your HP-UX 11.0 system.

**Table 6–2 Printer Definition Files**

| <b>Definition File</b> | <b>Use</b>                                                                                                    |  |
|------------------------|----------------------------------------------------------------------------------------------------|--|
| bold.prt               | a generic printer file that supports bold attributes and a 66x80<br>page size                                              |  |
| dec.prt                | a generic printer file for most DEC printers; it supports 66x80<br>page sizes for the LN03, LPS40, LP05, and LA50 printers |  |
| dec180.prt             | same as decland. prt, but supports a 66x180 page size                                                                      |  |
| decland.prt            | a generic printer file that prints in landscape mode and<br>supports 66x132 page sizes                                     |  |
| decwide.prt            | same as dec.prt, but supports a 66x132 page size                                                                           |  |
| dflt.prt               | a generic printer file that ignores highlighting attributes and<br>supports a 66x80 page size                              |  |
| hpl.prt                | a generic printer file for the HP LaserJet printer that supports a<br>66x80 page size                                      |  |

| <b>Definition File</b> | Use                                                                                                    |  |
|------------------------|----------------------------------------------------------------------------------------------------|--|
| hplwide.prt            | same as hpl.prt, but supports 66x80 page sizes                                                          |  |
| no ff.prt              | a generic printer file with no formfeed between pages and<br>supports a 66x80 page size                 |  |
| psl132.prt             | character mode PostScript printer file that prints in landscape<br>mode and supports a 66x132 page size |  |
| psl180.prt             | character mode PostScript printer file that prints in landscape<br>mode and supports a 66x180 page size |  |
| ps2page.prt            | character mode PostScript printer file that prints two 66x80<br>portrait pages on one landscape page    |  |

**Table 6–2 Printer Definition Files**

## **Modifying the Tk6Motif File**

Enter the following in your Tk6Motif.rgb file to ensure proper font sizing regardless of the display resolution setting:

Oracle Reports Designer\*fontUseDpi: True Oracle Reports Runtime\*fontUseDpi: True

## **Setting Environment Variables**

This section describes the environment variables you need to use Oracle Reports:

- [ORACLE\\_TERM](#page-76-0)
- [REPORTS60\\_CLASSPATH](#page-77-0)
- [REPORTS60\\_JNI\\_LIB](#page-77-0)
- [REPORTS60\\_NO\\_DUMMY\\_PRINTER](#page-77-0)
- REPORTS60 CLASSPATH
- [REPORTS60\\_TMP](#page-77-0)
- [SHLIB\\_PATH](#page-77-0)
- [TK60\\_ICON](#page-77-0)
- [TK60\\_TERMINAL](#page-77-0)

<span id="page-76-0"></span>A *directory* specifies the directory where a file resides. A *path* specifies the colon-delimited list of directories where a file can reside.

> **See Also:** The complete list of generic environment variables in ["Setting Up Environment Variables" on page](#page-30-0) 2-5.

## **ORACLE\_TERM**

To use the character mode implementation, you must set ORACLE\_TERM before logging into Reports.

You can also override the ORACLE\_TERM environment variable setting from the command line by entering:

```
$ rwrun60c TERM=device
```
You can find the Reports terminal file for your UNIX-based system in the \$ORACLE\_HOME/reports60/admin/terminal/US directory. The Reports terminal file you need is used with the Toolkit terminal file.

For example, if your terminal is a vt100, the rwcvt100.res Oracle Reports terminal file works together with the tk2cvt100.res. Oracle Toolkit terminal file.

Set the ORACLE\_TERM environment variable to the appropriate terminal type. Table 6–3 lists the device names to which you can set the ORACLE\_TERM environment variable. The terminal files are located in the reports60/admin/terminal directory.

| <b>ORACLE TERM</b><br>(Device) | <b>Terminal</b>                                | <b>Terminal File Name</b> |
|--------------------------------|------------------------------------------------|---------------------------|
| sun4                           | Sun Type 4 console (cmdtool)                   | rwcsun4.res               |
| sun5                           | Sun Type 5 console (cmdtool)                   | rwcsun5.res               |
| sum10                          | Sun Type 10 console                            | rwcsun10.res              |
| vt100                          | vt100 (or emulator, including xterm)           | rwcyt100.res              |
| vt220                          | vt220 (or emulator, including xterm)           | rwcyt220.res              |
| xsun                           | Sun Type 4 xterm (xterm using SUN<br>keyboard) | rwcxsun.res               |
| xsun5                          | Sun Type 5 xterm (xterm using SUN<br>keyboard) | rwcxsun5.res              |

**Table 6–3 Supported Terminals for Character Mode Reports**

### <span id="page-77-0"></span>**REPORTS60\_CLASSPATH**

REPORTS60\_CLASSPATH searches the directories in the path you specify and lists the required Java classes.

### **REPORTS60\_JNI\_LIB**

REPORTS60 JNI\_LIB is the location of the libjava.sl library file in the Java Runtime environment.

#### **REPORTS60\_NO\_DUMMY\_PRINTER**

To run Oracle Reports Server without setting up a printer, set the REPORTS60\_NO\_DUMMY\_PRINTER variable to TRUE.

#### **REPORTS60\_PATH**

REPORTS60\_PATH locates external objects that you use in your reports.

#### **REPORTS60\_TMP**

REPORTS60\_TMP establishes the directory where Oracle Reports will store Oracle Reports temporary files. The default directory is  $/\text{tmp}$ .

### **SHLIB\_PATH**

To run reports, add the following to SHLIB\_PATH:

\$ORACLE\_HOME/network/jrell/lib/PA\_RISC/native\_threads

### **TK60\_ICON**

TK60\_ICON points to the path of icons which you use in your Oracle Reports.

#### **TK60\_TERMINAL**

TK60\_TERMINAL points to the directory of the terminal definition file for the terminal type you are using.

## **Specifying Printers and Queues**

The script \$ORACLE\_HOME/reports60/admin/printer/spoolcmd.sh is called when you send a file to the printer. By default, the script uses  $1pr$  to print if  $\sqrt{\frac{u \cdot x}{u \cdot y}}$  has been installed on your system; otherwise, the script uses 1p. If your printer setup is different, or if you want to always use lp, you may need to modify this file.

## **Using Oracle Reports**

## **Starting Oracle Reports Runtime**

Oracle Reports Runtime allows you to run reports created with the Oracle Reports Builder.

To start the Motif mode version of Oracle Reports Runtime, enter:

\$ rwrun60 filename

where *filename* is the name of your report.

If you do not enter the name of a file, you can specify a report name and database connect string.

To start the character mode version of Oracle Reports Runtime, enter:

\$ rwrun60c filename

where *filename* is the name of your report.

## **Starting Oracle Reports Builder**

To start Oracle Reports Builder, enter:

\$ rwbld60

## **Printing Oracle Reports**

### **Choosing a Printer**

To choose a printer from Oracle Reports:

- **1.** Select [File]*—>*[Choose Printer] to display the Printer Chooser dialog box.
- **2.** Select the printer and specify any other desired options by choosing [File]*—>*[Page Setup].

Your specifications override any DESNAME parameter used when invoking reports from the command line.

**See Also:** ["Setting Printer Configuration Files" on page](#page-47-0) 4-2.

### **Sending Oracle Reports to Printers**

Before printing your report, you should select the appropriate printer and any applicable options.

To send reports to a printer:

**1.** [Choose File]*—>*[Run].

The Runtime Parameter Form is displayed.

- **2.** Set the DESTYPE to Printer.
- **3.** Choose [Run Report].

The Print dialog box is displayed.

- **4.** Specify the print range and the number of copies.
- **5.** Select *OK*.

**Note:** No bit-mapped printer definition files are shipped with Reports. Printer definition files are used with character-mode reports only.

### **Sending Oracle Reports to Files**

Before printing your reports to a file, you should select the appropriate printer driver and any applicable options.

To print to a file, complete the steps below:

- **1.** Select the applicable printer driver via [File]*—>*[Print Setup].
- **2.** Select [File]*—>*[Run] or [File]*—>*[Print].

The Runtime Parameter Form is displayed.

- **3.** Select [File] for DESTYPE.
- **4.** Specify the complete path and file name in the DESNAME field.
- **5.** Select [Run Report].

If you do not specify a value for DESNAME, Oracle Reports uses the default name report\_name.LIS. If you do not specify a directory path, Oracle Reports saves the report output to the current directory.

The Print dialog box is displayed with Print to File checked.

**6.** Select [OK].

## **Sending Oracle Reports through Mail**

To send reports through mail:

- **1.** Select [Mail] from the Destination Type pop-up menu.
- **2.** Enter the user ID of the recipient in the text field.
- **3.** Select [Run Report].

The default mail type is UNIX mail. You can send reports through a different mail system, such as Oracle InterOffice, by editing the  $r60$  mail.sh file, located in \$ORACLE\_HOME/reports60/admin/mail. The r60mail.sh file provides instructions and examples of how to set up Oracle Reports to send reports through different mail systems.

## **Creating ASCII Output**

You can print reports to an ASCII file or a non-PostScript printer.

To create ASCII output, complete the following steps:

- **1.** If MODE=CHARACTER for the report, go to Step 5.
- **2.** Select [File]*—>*[Choose Printer] to display the Printer Chooser dialog box.
- **3.** Select the Reports ASCII Driver.
- **4.** Select [OK].
- **5.** Select [File]*—>*[Print].

To print to a file, perform the following steps:

- **1.** Change the DESTYPE to [File].
- **2.** Specify the name of the ASCII file in the DESNAME field.

**3.** Select [Run Report].

**Note**: To send the report output directly to the printer, go to the Printers dialog in the File menu. Select the Reports ASCII Driver, then select [Connect]. Select the printer port for your machine and accept the dialogs. When running the report, change the DESTYPE to [Printer] and select [Run Report]. Then, select [OK] from the Print dialog box.

## **Motif Compliance**

All menu elements in the GUI mode version of Oracle Reports are Motif-compliant on all UNIX-based systems.

## **Escape to Host**

To specify the UNIX shell which is used when using the Escaping to a Host prompt, make certain your UNIX SHELL environment variable is set to the name of the appropriate shell command interpreter.

To set SHELL for the Bourne shell, enter:

\$ SHELL=/bin/sh \$ export SHELL

To set SHELL for the C shell, enter:

% setenv SHELL /bin/csh

## **User Exits**

See [Chapter 12, "Creating User Exit](#page-108-0)s" for information about creating user exits in Oracle Reports.

**7**

# **Configuring Oracle Graphics**

This chapter explains how to configure and use the Motif and character mode versions of Oracle Graphics Release 6*i* on your HP-UX 11.0 system.

This chapter describes:

- [Finding Product Documentat](#page-83-0)ion
- [Administering Oracle Graph](#page-83-0)ics
- [Using Oracle Graphi](#page-84-0)cs

## <span id="page-83-0"></span>**Finding Product Documentation**

The information in this chapter supplements the information provided in:

- Graphics Online Help
- *Graphics Reference*

## **Online Help**

Online help is available from the Help menu when running executables.

## **Administering Oracle Graphics**

The following sections describe using executable files and editing preferences.

## **Using Executable Files**

Table 7–1 lists the Oracle Graphics executables. The executables are installed in the \$ORACLE\_HOME/bin subdirectory.

**Table 7–1 Oracle Graphics Executables**

| <b>Component</b>                | <b>Executable Name</b> |
|---------------------------------|------------------------|
| <b>Oracle Graphics Designer</b> | q60desm                |
| <b>Oracle Graphics Runtime</b>  | q60runm                |
| Oracle Graphics Batch           | q60batm                |

If the g60batm executable fails, make sure that:

- The uiprint.txt file located in \$ORACLE\_HOME/guicommon6/tk60/admin/ contains a valid printer entry or the PRINTER environment variable is set to a valid printer.
- If either /dev/audio or /dev/audioctl are present, these files are writable.

**Note:** Oracle Graphics attempts to initialize sound system at startup (including batch).

## <span id="page-84-0"></span>**Editing Preferences**

Tools Option is a selection on the Tools menu that sets options for your Oracle Graphics session. It displays the Tools Option dialog box, in which you specify Oracle Graphics Designtime and Oracle Graphics Runtime preferences.

## **Using Oracle Graphics**

The following sections describe setting environment variables, starting Oracle Graphics Runtime, starting Oracle Graphics Designer, creating user edits, and relinking Oracle Graphics.

## **Setting Environment Variables**

This section describes the environment variables you need to use Oracle Graphics:

- GRAPHICS60\_PATH
- ORACLE\_PATH
- SQLLIB\_PATH

A *path* specifies the colon-delimited list of directories where your Oracle Graphics applications reside.

#### **GRAPHICS60\_PATH**

GRAPHICS60\_PATH specifies where Oracle Graphics searches for .ogd files, PL/SQL libraries (.pll files), SQL queries (.sql files), and imported files.

### **ORACLE\_PATH**

ORACLE\_PATH specifies where Oracle tools search for files.

#### **SQLLIB\_PATH**

SQLLIB\_PATH specifies the path for PL/SQL libraries.

## **Starting Oracle Graphics Runtime**

Oracle Graphics Runtime allows you to run applications created in the designer. To start Oracle Graphics Runtime, enter:

```
$ g60runm filename userid/password
```
where *filename* is the name of your application.

If you do not enter the name of a file, a main menu appears from which you can select an application or file.

## **Starting Oracle Graphics Designer**

Oracle Graphics Designer allows the application developer to build dynamic graphical displays using charts, graphics, images, sounds, and PL/SQL programs to interpret database information.

To start Oracle Graphics Designer, enter:

\$ g60desm

## **Creating User Exits**

See [Chapter 12, "Creating User Exit](#page-108-0)s" for information about how to create user exits in Oracle Graphics.

## **Relinking Oracle Graphics**

To relink Oracle Graphics, enter:

\$ cd \$ORACLE\_HOME/graphics60/lib \$ make -f ins\_graphics60w.mk install

## **Configuring Oracle Procedure Builder**

This chapter explains how to configure Oracle Procedure Builder Release 6*i* on your HP-UX 11.0 system.

This chapter describes:

- [Finding Product Documentat](#page-87-0)ion
- [Administering Oracle Procedure Buil](#page-87-0)der
- [Using Oracle Procedure Build](#page-87-0)er

## <span id="page-87-0"></span>**Finding Product Documentation**

The information in this chapter supplements the information provided in the Oracle Procedure Builder online help.

## **Administering Oracle Procedure Builder**

The following sections describe using the executable and setting a UNIX environment variable.

## **Using the Executable**

Table 8–1 lists the Oracle Procedure Builder executable. The executable is in the \$ORACLE\_HOME/bin subdirectory.

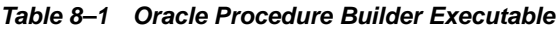

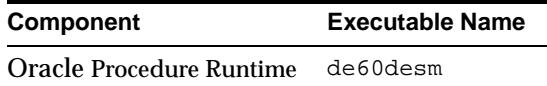

## **Setting a UNIX Environment Variable**

#### **ORAPLSQLLOADPATH**

The ORAPLSQLLOADPATH environment variable specifies the path to PL/SQL files used by Oracle Procedure Developer. The path is a colon-delimited list of directories.

## **Using Oracle Procedure Builder**

The following sections describe starting Oracle Procedure Builder Runtime and relinking Oracle Procedure Builder.

## **Starting Oracle Procedure Builder Runtime**

To start the Motif mode version of Oracle Procedure Builder Runtime, enter:

\$ de60desm filename

To start the line mode version of Oracle Procedure Builder Runtime, enter:

\$ de60desm filename mode=line

## **Relinking Oracle Procedure Builder**

To relink Oracle Procedure Builder, enter:

\$ cd \$ORACLE\_HOME/procbuilder60/lib \$ make -f ins\_procbuilder.mk install

## **Configuring Oracle Browser**

This chapter explains how to configure Oracle Browser Release 6*i* on your HP-UX 11.0 system.

This chapter describes:

- [Finding Product Documentat](#page-91-0)ion
- [Installing the Oracle Browser Cli](#page-91-0)ent
- [Installing Oracle Browser Database Tab](#page-91-0)les

**Note:** Oracle Browser is a graphical client, and only runs on HP-UX 11.0 under the Motif graphical user interface.

## <span id="page-91-0"></span>**Finding Product Documentation**

The information provided in this chapter supplements the following Oracle Browser Release 6*i* documentation:

- *Browser User's Guide*
- *Browser Reference Manual*
- *Browser System Administrator's Guide*

## **Online Help and Documentation**

Online Help is available from the Help menu when running executables.

## **Installing the Oracle Browser Client**

The following sections describe using the executable files and using default font and color.

## **Using Executable Files**

Table 9–1 lists the Oracle Browser executables. The executables are in the \$ORACLE\_HOME/bin subdirectory.

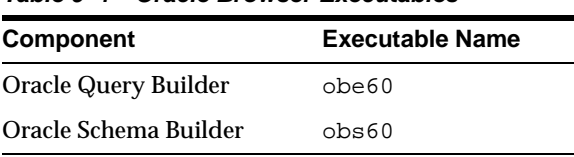

**Table 9–1 Oracle Browser Executables**

## **Using Default Font and Color**

Oracle Browser uses the standard OSF/Motif Toolkit2 conventions for font and color. See [Appendix A, "Configuring Toolkit Resour](#page-112-0)ces", for information about font and color.

## **Installing Oracle Browser Database Tables**

This section describes installing upgrade scripts, building demonstration tables, and dropping demonstration tables.

## **Running the SQL Upgrade and Installation Scripts Manually**

**Note:** Before running any scripts, particularly the End User Layer (EUL) scripts, make sure the working directory is set to \$ORACLE\_HOME/browser60.

As the SYSTEM user, you can run the following Oracle Browser SQL scripts on the server:

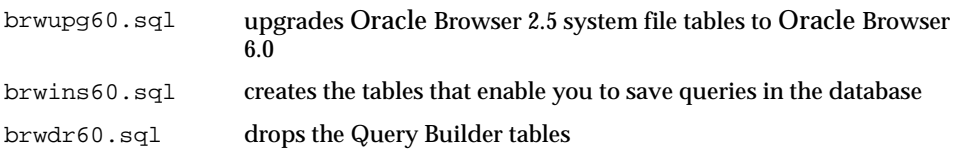

Which script you run depends on whether you are upgrading from Oracle Browser 2.5 or intend to use the Query and Schema Builders.

**Note:** If you are upgrading from Oracle Browser 2.5, run the brwupg60.sql script instead of running the brwins60.sql script.

### **Upgrading from Oracle Browser 2.5 to 6***i*

Run the brwupg60.sql script, located in the \$ORACLE\_HOME/browser60/admin/sql directory, to upgrade from Oracle Browser 2.5 to 6*i*. It creates the BROWSER\_DOCS\_SQL table and other new Oracle Browser 6*i* tables. It does not change the BROWSER\_DOCS table.

Run this script if you are upgrading from Oracle Browser 2.5 to 6*i*. Oracle Browser 6*i* can read Oracle Browser 2.5 queries regardless of whether you run this scrip. The script builds the tables that enable you to save queries in the database.

### **Allowing Users to Save Queries in the Database**

Run the brwins60.sql script as the SYSTEM user to create the tables to save queries in the database. There are two main tables: BROWSER\_DOCS\_, which

stores all the information about a query, and BROWSER\_GRANTS\_, which stores security information (privileges).

**Attention:** If you are upgrading from Oracle Browser 2.5, run the brwupg60.sql script instead of running the brwins60.sql script.

Run this script only if you plan to allow users to save queries to the database. This script does not effect any other Oracle Browser functions.

If you allow users to save queries to the database, these queries can be made available to other users. Oracle Browser creates a view based on any query saved in the database, which can be queried just like a table. For detailed information, see *Performing Administration Tasks* section in Chapter 1 of the *Browser System Administrator's Guide*.

## **Building Demonstration Tables Manually**

If you used the Installer to install the demonstration tables automatically, skip this section.

The tutorial in the *Browser User's Guide* uses sample data that resides in your Oracle8 Server database. Depending on your system, the syntax may vary slightly from that described here.

You only need to build the demonstration tables once.

If you did not build the demonstration tables, perform the following steps to build the demonstration tables manually:

- **1.** Create a new account in the database with the browser username and the browser password.
- **2.** Build the sample tables using the brwbld60.sql script. Enter the following commands at the system prompt:

```
$ cd $ORACLE_HOME/browser60/demo
$ sqlplus browser/browser @brwbld60.sql
```
where browser is the user name and also the password. Do not try to use a different user name or password. If you are a remote user, append your network connect string to the browser user name.

## **Dropping Demonstration Tables**

To drop the demonstration tables, use the  $\text{brwdr60}$  .  $\text{sq1}$  script. Enter the following at the system prompt:

\$ cd \$ORACLE\_HOME/browser60/demo

\$ sqlplus browser/browser @brwdr60.sql

# **10**

# **Configuring Oracle Project Builder**

This chapter explains how to configure Oracle Project Builder Release 6*i* on your HP-UX 11.0 system.

This chapter describes:

- [Finding Product Documentat](#page-97-0)ion
- [Administering Oracle Project Build](#page-97-0)er
- [Using Oracle Project Build](#page-97-0)er

## <span id="page-97-0"></span>**Finding Product Documentation**

The information in this chapter supplements the information provided in "Oracle Forms Developer and Reports Developer Guidelines for Building Applications", at \$ORACLE\_HOME/doc60/admin/manuals/US/guide60/atgtoc.htm.

## **Administering Oracle Project Builder**

The following sections describe finding the executable and setting up a UNIX environment variable.

## **Finding the Executable**

Table 10–1 lists the Oracle Project Builder executable. The executable is in the \$ORACLE\_HOME/bin subdirectory.

**Table 10–1 Project Builder Executable**

| <b>Component</b>               | <b>Executable Name</b> |
|--------------------------------|------------------------|
| Project Builder User Interface | $pi$ 160               |

## **Setting a UNIX Environment Variable**

The UNIX SHELL environment variable sets the default UNIX shell.

You can define their own environment variables and use them in PJ macros. For example, enter:

```
"lpr -P {Printers} {n}"
```
This statement prints a file to the printer defined by the PRINTER environment variable.

## **Using Oracle Project Builder**

The following sections describe starting the Oracle Project Builder user interface and relinking the Oracle Project Builder.

## **Starting Oracle Project Builder User Interface**

To start the Oracle Project Builder user interface, enter:

\$ pj60 filename

## **Relinking Oracle Project Builder**

To relink Oracle Project Builder with the Oracle Forms Developer and Reports Developer Client/Server release, enter:

\$ cd \$ORACLE\_HOME/pj60/lib \$ make -f ins\_pj60.mk install

# **11**

# **Installing and Running the Demos**

The demos for Oracle Forms Developer and Reports Developer illustrate how to use Oracle Forms and Oracle Reports.

You must have installed both Oracle Forms and Oracle Reports to run the demos.

**Note:** The demo runs in English only.

This chapter describes:

- **[Installing the Demo](#page-101-0)s**
- **[Running the Demo](#page-106-0)s**

## <span id="page-101-0"></span>**Installing the Demos**

Installing the Oracle Forms and Oracle Reports demos is very much like installing the Oracle Reports or Oracle Forms products, but it takes less time.This section describes the following tasks:

- Mounting the Product Installation CD-ROM
- Starting the Installer
- Setting Up the Installer Options
- [Confirming Environment Variable and Log File Set](#page-103-0)tings
- **[Setting Up National Language Supp](#page-104-0)ort**
- [Choosing A Demo to Inst](#page-104-0)all
- **[Setting Up Connection](#page-105-0)s**

## **Mounting the Product Installation CD-ROM**

Mount the Oracle Forms and Reports 6i Demos CD-ROM, as described in ["Mounting the Product Installation CD-ROM" on pag](#page-35-0)e 3-2.

## **Starting the Installer**

Start the Oracle Installer, as describe[d in "Starting the Installer" on pa](#page-36-0)ge 3-3.

## **Setting Up the Installer Options**

This section describes Installer prompts you see when installing the demo. (Depending on your installation type, the prompts may vary slightly from those described here.)

**WARNING:** Do not run the Installer as the root user.

After you complete t[he "Starting the Instal](#page-36-0)ler" se[ction on pag](#page-36-0)e 3-3, the Install Type dialog box appears.

Perform the following steps to set up the installer options:

- **1.** Select one of the following installation methods:
	- Default Install

Select this option if the Installer default values are appropriate for your installation. If, after selecting Default Install, you decide the default options are not appropriate for your installation, you can select the Back button to return to this dialog box.

■ Custom Install

If you select this option, the Installer displays dialog boxes prompting you for the information it requires.

The preamble.txt dialog box appears.

**2.** Read the Preamble and README files for additional product information.

The Installation Activity Choice dialog box appears.

- **3.** Select one of the following installation activities:
	- Install, Upgrade, or De-Install Software

Choose this option when you are installing the demos. Select this option to install or upgrade Oracle Forms Developer and Reports Developer software. When you select this option, you have the choice to create or upgrade database objects during this session.

■ Create/Upgrade Database Objects

This option creates database objects in an existing database without installing any new products.

■ Perform Administrative Tasks

This option relinks product executables in an existing Oracle Forms Developer and Reports Developer installation.

The Installation Options dialog box appears.

- **4.** Select one of the following options:
	- Install New Product Create DB Objects

Select this option to create or upgrade database objects during the installation or to install the DB Software without modifying your database.

**Note:** To create DB Objects, set TWO\_TASK and TNS\_ADMIN before starting the installer. [See Chapter 2, "Setting Up the](#page-26-0)  [Environment](#page-26-0)".

<span id="page-103-0"></span>■ Install New Product - Do Not Create DB Objects

Select this option for a new installation of a product. This option creates a new \$ORACLE\_HOME. Also, choose this option if you have an existing Oracle database or plan to create database objects later. (Note that if you select this option when you are running the demo, the Installer does not load database objects.)

■ Build Staging Area

Select this option to create a staging area. For example, if you will be performing more than one installation of the demos.

A staging area allows you to load your demo software into a designated directory, independent of the actual installation. You can complete the installation at a later time.

■ De-Install Software

Select this option to de-install old products before upgrading products using the existing \$ORACLE\_HOME.

## **Confirming Environment Variable and Log File Settings**

After you complete t[he "Setting Up the Installer Opt](#page-101-0)ions" section, the Environment Variables dialog box appears. It displays the directory path names set for ORACLE\_HOME and ORACLE\_BASE, and the name of the ORACLE\_SID.

Perform the following steps to confirm that the environment variables and log file settings are correct:

- **1.** If a displayed environment variable is incorrect, enter the correct value.
- **2.** Click OK to accept the environment variables.

For a description of the environment variables required by Oracle Forms Developer and Reports Developer, [see Chapter 2, "Setting Up the](#page-26-0)  [Environment](#page-26-0)".

The Installer lists the default settings of your environment variables and installation log files.

- **3.** The Installer writes installation log information to the following files in the \$ORACLE\_HOME/orainst directory:
	- install.log
- <span id="page-104-0"></span>■ sql.log
- make.log
- os.log

If log files already exist in the default location, the Installer renames the existing files. Storing log files from multiple installations in the same files hinders any subsequent debugging.

You can change the values displayed in the Defaults file by clicking the Back button.

## **Setting Up National Language Support**

If you selected Custom Install, the National Language Support (NLS) dialog box appears. Select OK to ignore this option since demos are only supported in American English.

## **Choosing A Demo to Install**

After you complete t[he "Confirming Environment Variable and Log File Se](#page-103-0)ttings" section (or the "Setting Up National Language Support" section), the Software Asset Manager dialog box appears.

Perform the following steps to choose which demo to install:

- **1.** To choose which demo to install, select:
	- Oracle Forms Demos

Use this option to install the Oracle Forms Demo.

■ Oracle Reports Demos

Use this option to install the Oracle Reports Demo.

■ Oracle Forms Demos *and* Oracle Reports Demos

Use both options to install both the Oracle Forms Demo and the Oracle Reports Demo.

The Software Asset Manager tracks the size of the distribution you selected and the space available in the destination directory.

<span id="page-105-0"></span>The Options button brings up a dialog window that allows you to choose the dialogs you will see during installation and if you want to log the Installer actions.

**Note:** Because the Options/Log Installer Action option generates a lot of data, you should not select this option unless you are requested to do so by an Oracle Support Services analyst.

- **2.** After you select which demos you want to install, click the Install button.
- **3.** Respond to miscellaneous installation dialog boxes.

The installer may prompt you for additional installation information with further dialogs. This information may include the location of your X Windows library or the location of your Motif library. Respond to the dialogs as appropriate.

## **Setting Up Connections**

After you complete t[he "Choosing A Demo to Ins](#page-104-0)tall" section, the Database Connection dialog box appears.

Perform the following steps to set up the connections:

- **1.** Enter the Oracle user name and password that will be used to connect to the Oracle database when you run the demos.
- **2.** Display Configuration Instructions.

As part of the demo installation, the Installer creates a configuration file for the Oracle Forms demo and Oracle Reports demo. Toward the end of the installation process, the Installer asks if you would like to display this configuration file.

**3.** Click Yes to display the config.txt dialog box.

The config.txt dialog box lists the following information from configuration file:

■ [info] steps

The [info] steps are configuration steps performed by the Installer when installing the demos.

■ [action]

The [action] steps are configuration steps that you need to perform manually.

■ The URL of a Web site from which you can run the Oracle Forms or Oracle Reports demo.

## <span id="page-106-0"></span>**Running the Demos**

The Oracle Forms demo configuration files are at \$ORACLE\_HOME/orainst/forms6iconfig.txt.

The Oracle Reports demo configuration files are at \$ORACLE\_HOME/orainst/reports6iconfig.txt.

To run the demo:

- **1.** Open the configuration file, and scroll down to find the URL of the demo Web site.
- **2.** Start your browser, and follow your browser's instructions for navigating to the URL.

**Note:** You can run the Oracle Reports demo from any client. You can only run the Oracle Forms demo from a certified platform client with Oracle Jinitiator or Oracle Appletviewer installed.
# **12**

# **Creating User Exits**

User exits are subroutines that contain embedded SQL commands. You can create user exits by modifying the sample source file.

This chapter describes:

- [Creating User Exit](#page-109-0)s
- [Linking to Oracle Form](#page-109-0)s
- [Linking to Oracle Repor](#page-110-0)ts
- [Linking to Oracle Graphi](#page-110-0)cs
- [Linking to Your User Exi](#page-111-0)ts

# <span id="page-109-0"></span>**Creating User Exits**

The iapxtb.c and ue\_xtb.c sample files each declare a iapxtb[]. user exit array. The following files describe the file that is used to define exit tables:

- Oracle Forms uses \$ORACLE\_HOME/forms60/lib/ue\_xtb.c.
- Oracle Reports uses \$ORACLE\_HOME/reports60/lib/\*.c.
- Oracle Graphics uses  $$ORACLE_HOME/graphics60/lib/iapxtb.c.$

To create user exits:

**1.** Add entries to the sample source file for each user exit. Following is a sample source file:

```
/* Define the user exit table */
extern exitr iapxtb[] = \frac{1}{2} /* Holds exit routine pointers */
\begin{array}{lll} \texttt{"UE\_OK"}\texttt{,} & \texttt{ue\_ok, XITCC}\texttt{,} \\ \texttt{"UE\_ERR"}\texttt{,} & \texttt{ue\_err, XITCC}\texttt{,} \\ & \texttt{new\_NTTCC}\texttt{,} & \texttt{new\_NTTCC}\texttt{,} \end{array}ue_err, XITCC,
"UE_MB", ue_mb, XITCC,
"UE_EMP_PLAN", ue_emp_plan, XITCC,
(char *) 0, 0, 0 /* zero entry marks the end */};
/* end iapxtb */
```
The first item in the entry is the name (inside double quotes) used by the tool to reference the user exit. The second item is the name of the user exit routine. Names of user exits cannot be more than 60 alphanumeric characters in length, and must begin with a letter. The last item (XITCC) indicates that the user exit is called using C calling conventions. For other languages, use one of the following:

- XITCOB /\* COBOL \*/
- XITFOR /\* FORTRAN \*/
- XITPLI /\* PL/I \*/
- XITPAS /\* Pascal \*/
- XITAda /\* Ada \*/
- **2.** After modifying the source file, compile it along with your user exit program. Next, link the resulting IAPXTB object file with the product executables.

# **Linking to Oracle Forms**

To link the user exit sample file for Oracle Forms, enter the following.

#### <span id="page-110-0"></span>For Motif:

```
$ cd $ORACLE_HOME/forms60/lib
$ make -f ins_forms60w.mk f60runmx
```
#### For character mode:

```
$ cd $ORACLE_HOME/forms60/lib
$ make -f ins_forms60w.mk f60runx
```
**Note:** If you have the Oracle Forms Developer and Reports Developer for the Web, replace ins\_forms60d.mk with ins\_forms60w.mk.

# **Linking to Oracle Reports**

To link the user exit sample for Oracle Reports, enter the following.

#### For Motif:

```
$ cd $ORACLE_HOME/reports60/lib
$ make -f ins_reports60w.mk rwrun60x
```
#### For character mode:

```
$ cd $ORACLE_HOME/reports60/lib
$ make -f ins_reports60w.mk rwrun60cx
```
**Note:** If you have the Oracle Forms Developer and Reports Developer for the Web only release, replace ins\_reports60d.mk with ins reports60w.mk.

# **Linking to Oracle Graphics**

To link the user exit sample for Oracle Graphics, enter the following.

\$ cd \$ORACLE\_HOME/graphics60/lib

\$ make -f ins\_graphics60w.mk g60runmx

**Note:** If you have the Oracle Forms Developer and Reports Developer for the Web, replace ins\_graphics60d.mk with ins\_graphics60w.mk.

# <span id="page-111-0"></span>**Linking to Your User Exits**

To link to your user exits:

**1.** Override the EXITS make file macro on the command line with the user exit table file and user exits you created.

For example, enter:

```
$ cd $ORACLE_HOME/reports60/lib
$ make -f ins reports60d.mk \
EXITS="my_iapxtb.o userexit1.o userexit2.o ..." rwrun60x
```
**2.** Replace the default Reports Runtime engine with your newly relinked executable by entering:

\$ mv rwrun60x \$ORACLE\_HOME/bin/rwrun60

# **A**

# **Configuring Toolkit Resources**

This appendix describes:

- [Using the Resource Databa](#page-113-0)se
- [Configuring Your Environment for M](#page-115-0)otif

# <span id="page-113-0"></span>**Using the Resource Database**

The resource database is automatically constructed by the function XtDisplayInitialize(). The function is called by the execution of the Motif products. The following information is provided as an explanation of the process that takes place when the resource database is constructed. This database is loaded from several sources, in the following order:

**1.** The tool-specific user resource file,  $TK2Motif$ , is loaded. By convention, keep the per-user settings in the \$HOME/Tk2Motif file.

**WARNING: Do not move the Tk2Motif file to the /usr/lib/app-defaults directory, as this may override critical internal Oracle Toolkit resources.**

**2.** The resource database is loaded with resources that were loaded into the Resource\_Manager property of the root window of the X display using xrdb.

If this property is not set, the resources are loaded from the file .Xdefaults in the user's home directory.

**3.** Any file named in the XENVIRONMENT environment variable is loaded if the variable is set and the file exists.

It is also loaded with any file named \$HOME/. Xdefaults-hostname, where hostname is the name of the machine where the client application is running.

- **4.** The resource database is loaded with any resources corresponding to standard X command line arguments such as  $-fg$  or  $-bg$ .
- **5.** After the resource database is created by  $X$ t  $D$ isplayInitialize(), Tk2Motif.distype files are read and merged into the database. However, values already in the database are not overridden.

Resources specified in these files begin with the application class name rather than the application name. The naming convention for the file names is as follows:

\$ORACLE\_HOME/guicommon6/tk60/admin/Tk2Motif.disptype

where *disptype* is the display type suffix (.rgb, .gs, or .bw.)

These files are the only ones that have the display type suffix. Although they are read last, their resource values are merged in as if they were loaded first, because the display type is unknown until after  $x$ tDisplayInitialize() is called. Setting color resources when running applications on some monochrome displays can terminate the application. The XtDisplayInitialize() function does *not* provide a means of automatically selecting resource files based on the display type.

**See Also:** The *X Window System* documentation set.

# **Setting the Font Search Path with the xset Utility**

Use the xset utility to specify preferences for the display and keyboard. For example, you can use the xset utility to set the server's font path.

**Font Directories**: On a workstation, fonts are loaded into the server from files stored in different directories, usually in subdirectories of  $/\text{usr}/\text{lib}/\text{X11}/\text{fonts}$ . When an application requests a font, the server searches a subset of these directories in a certain order. The font path determines which directories are searched, and in what order.

Font paths are system-dependent. Later in this section you will see how to query your current setting.

Each font directory contains font files, a fonts.dir file, and a fonts.alias file. When the X server searches directories in the font path, it uses these two files to find the fonts it needs:

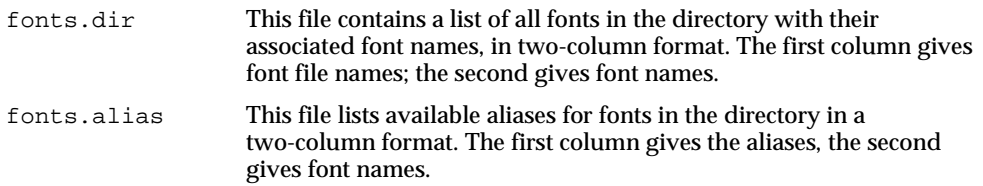

**Screen Resolution**: Many vendors provide different sets of fonts for different screen resolutions. These are kept in directories with names that indicate resolutions, such as 75 dots per inch (dpi) and 100 dpi. The order of these two directories in the search path is important. For example, if your screen has 75 dpi, but the 100 dpi directory of a font is in front of its 75 dpi directory in the font path, there may be unexpected results when you use this font.

To query current settings, enter:

\$ xset q

<span id="page-115-0"></span>If your paths are in the wrong order, use xset to correct them. Use the following syntax to override the current font path and set it to new directories:

```
xset fp directory[, directory...]
```
Use the f<sub>p</sub> option to specify the font path. There must be at least one directory. Multiple directories are separated by commas.

To restore the font path to the server's default setting, enter:

\$ xset fp default

The simplest way to find available font names for font specification is to use the xfontsel utility, which is an interactive program that lists names of all the fonts and displays them. This utility is not available on all systems.

# **Managing Resources with the xrdb Utility**

The appearance and behavior of most X and Motif applications can be customized to an almost limitless degree. Many users maintain a .Xdefaults file in their home directory for default settings of colors, fonts, and other aspects of application behavior. You can use the  $x$ rdb utility to load the contents of this file into the X server's memory, which is called the *X resource database*.

The advantage of using xrdb is that these resource settings are used by tools running on all the different client machines you use, not just on the one containing the .Xdefaults file.

# **Controlling Windows with a Window Manager**

The window manager is a utility that gives you control over windows on your display. It provides an interface for moving, resizing, iconifying, de-iconifying, and changing the stacking order of windows. (Note that all windows at all times are movable under Motif.) Use the Motif Window Manager (mwm), OPEN LOOK Window Manager (olwm), or Desktop Window Manager (dtwm) with Oracle Motif tools.

# **Configuring Your Environment for Motif**

This section presents the following information:

- **[Overview of Resource Fil](#page-116-0)es**
- [Using X Resource File](#page-117-0)s
- [Setting Oracle Toolkit/Motif Resources in the Tk2Motif](#page-118-0) File
- [Overlapping Motif and Oracle Terminal \(Motif\) Key Mapp](#page-119-0)ings

# <span id="page-116-0"></span>**Overview of Resource Files**

Oracle tools using the Motif interface employ two types of resource files: X resource files and Oracle Toolkit resource files.

Resource files:

- simplify customization of applications designed on one platform (such as Microsoft Windows) to run on another platform (such as Motif)
- can adapt applications for different screens and keyboards
- allow users to set preferences such as fonts and colors

Oracle tools are built on top of a layer called Oracle Toolkit, which provides a uniform programming interface to objects in the underlying user interface such as Motif, Microsoft Windows, or the Macintosh Toolbox. In Motif, Oracle Toolkit presents an interface to the Oracle Motif application user, made up of familiar Motif *widgets*.

Resources in the Tk2Motif files are directed at Motif widgets. There are dozens of resources that may be set for each type of Motif widget. Most of these resources should not be modified. You may want to experiment, however, with color and font resources.

Resources in the .res files describe attributes of Oracle Toolkit objects. In many cases there is a direct correspondence between an attribute of a Toolkit object, and a resource of an underlying Motif widget. In these cases, the Toolkit attribute takes precedence. For example, most Toolkit controls, or views, have a bgcolor attribute that determines the background color. If this is set in the .res file, the value set overrides any setting of the background resource for the corresponding widget class in the Tk2Motif file.

In some cases, a widget resource may have no Toolkit counterpart. For example, Oracle Toolkit provides no means of setting the font in an alert dialog box. Therefore, if you want to draw extra attention to your alerts, you can display their warning messages in a 24-point boldface font by entering the following into your Tk2Motif file:

```
Tk2Motif*alert*fontList: -*-*-medium-b-normal-*-240-*
```
# <span id="page-117-0"></span>**Using X Resource Files**

The X Resource Files contain a listing of the Motif resource settings and the Widgets which are supported by the Toolkit and used by Oracle Forms Developer and Reports Developer tools. The relevant X resource files are as follows:

\$ORACLE\_HOME/guicommon6/tk60/admin/Tk2Motif.[bw|gs|rgb]

Each of these files contains one of the following file name extensions:

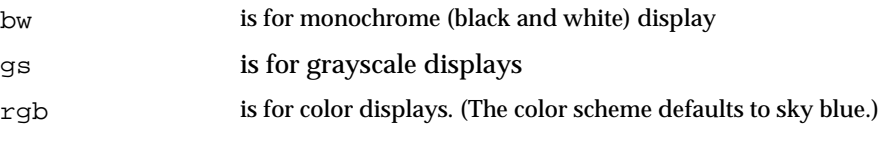

The alternate color displays are as follows:

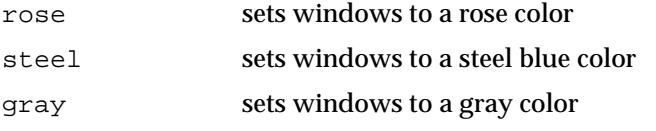

**Note:** Oracle Corporation recommends gray for Oracle Browser.

The Tk2Motif.rgb file, that sets your Oracle Forms Developer and Reports Developer windows to sky blue, is opened by Oracle Terminal to initialize color display resources. If you want to set your Oracle Forms Developer and Reports Developer windows to something other than sky blue, you must rename the gray, rose, or steel files to be Tk2Motif.rgb. For example, if you want rose-colored Oracle Forms Developer and Reports Developer windows, enter:

```
$ cd $ORACLE_HOME/guicommon6/tk60/admin
```

```
$ mv Tk2Motif.rgb Tk2Motif.skyblue
```
\$ cp Tk2Motif.rose Tk2Motif.rgb

When you restart the application, Oracle Forms Developer and Reports Developer windows will be rose-colored.

If you want to change a single user's environment to rose-colored windows, enter:

\$ cp Tk2Motif.rose \$HOME/Tk2MotifOracle Toolkit Resource Files

The Oracle Toolkit resource file \$HOME/Tk2Motif contains resource settings customized for the individual user. (HOME is a user's home directory.)

The files under ORACLE\_HOME are provided by Oracle. These files usually are modified only by a system administrator, because these resource settings affect all users of the system. To customize these resources, copy one of these files to a file named Tk2Motif in your home directory and edit it there.

# <span id="page-118-0"></span>**Setting Oracle Toolkit/Motif Resources in the Tk2Motif File**

This section explains briefly how to set resources in the Tk2Motif file. The Tk2Motif file contains important information and comments. Read these comments carefully before modifying the file. You should also have a thorough understanding of X and OSF/Motif resources before you attempt to modify this file.

#### **Example 1**

The following example shows how specifications in a  $\beta$ HOME/Tk2Motif file override specifications in the \$ORACLE\_HOME/guicommon6/tk60/admin/TK2Motif.rgb file.

In this example, the \$ORACLE\_HOME/guicommon6/tk60/admin/Tk2Motif.rgb file contains the following:

```
Tk2Motif*fontList: -*-helvetica-medium-r-normal-*-120*
Tk2Motif*drawn.background: lightblue
Tk2Motif*pushb.background: salmon
```
A \$HOME/Tk2Motif file contains:

```
browserm*pushb.background: steelblue
browserm*fontList: -*times-medium-r-normal-*-120-*-31
```
In this example, buttons in a Oracle Browser window would be drawn in Times font with a steel blue background, surrounded by a light blue drawn view. The Helvetica font setting and salmon pushbutton background for the Tk2Motif application class would be ignored.

#### **Example 2**

To set the font for labels in all top menus to 12-point Helvetica, make sure that this font is supplied on your system (using xlsfonts or xfontsel). Make an entry similar to the following in the Tk2Motif file:

Tk2Motif\*menubar\*fontList:-\*-helvetica-medium-r-normal-\*-120-\*-1

**Note:** The previous example should be entered on *one* line in the Tk2Motif file.

#### <span id="page-119-0"></span>**Example 3**

To set the background and foreground colors in all Alert boxes, first check the rgb.txt file for the list of possible colors. If you prefer orange and yellow, and these colors are available, enter the following lines in your Tk2Motif file:

Tk2Motif\*alert\*background: orange Tk2Motif\*alert\*foreground: yellow

#### **Example 4**

With any X resource, you can restrict values to apply only to widgets belonging to a hierarchy. For example, you can set the scroll bar trough color to red when the scroll bar is part of a file dialog window, but black in all other cases, by entering the following lines in your Tk2Motif file:

```
Tk2Motif*scrollBar*troughColor: black
Tk2Motif*filedialog*scrollBar*troughColor: red
```
# **Overlapping Motif and Oracle Terminal (Motif) Key Mappings**

The Oracle Toolkit/Motif key mappings are stored in the .res Oracle Terminal file. You can customize a key map with the Oracle Terminal interactive interface.

If you want to change any of the default key definitions, you must take into consideration two important factors:

■ Motif and Oracle key definitions may overlap.

Many OSF/Motif widgets have internal translation tables that map function keys to widget actions. For example, the [Tab] key is mapped to the Next Field action.

When these actions overlap with the functions of Oracle Toolkit Motif tools (as is the case with the [Tab] key), both mappings *must* agree. Do not override such mappings.

■ Motif has reserved key mappings.

There are some key mappings that are reserved for OSF/Motif. Do not override these key mappings.

# **Index**

# **A**

account [creating oracle account, 2-2](#page-27-0) administering [Forms, 5-2](#page-65-0) [Graphics, 7-2](#page-83-0) [Procedure Builder, 8-2](#page-87-0) [Reports, 6-2](#page-71-0)

# **B**

Browser [brwdrp60.sql script, 9-5](#page-94-0) [color, 9-2](#page-91-0) [database tables, 9-2](#page-91-0) [documentation, 9-2](#page-91-0) [dropping demonstration tables, 9-5](#page-94-0) [executables, 9-2](#page-91-0) [font, 9-2](#page-91-0) [installing, 9-2](#page-91-0) [brwdrp60.sql Browser, 9-5](#page-94-0) [brwupg60.sql script, 9-3](#page-92-0)

# **C**

call interface [Reports, 6-3](#page-72-0) character mode [Developer tools supporting, 1-5](#page-18-0) client-based [diagram, 1-4](#page-17-0) [installs, 1-3](#page-16-0) [cue cards, 1-6](#page-19-0)

## **D**

[Database Objects, 3-11](#page-44-0) designer [Forms, 5-5](#page-68-0) [Graphics, 7-4](#page-85-0) [Reports, 6-9](#page-78-0) Developer [introduction, 1-2](#page-15-0) [setting the environment, 4-9](#page-54-0) [verifying installation, 4-1](#page-46-0) [disk space and memory requirements, 1-9](#page-22-0) documentation [Browser, 9-2](#page-91-0) [Forms, 5-2](#page-65-0) [Graphics, 7-2](#page-83-0) [online, 1-5](#page-18-0) [Oracle8 Server, 1-7](#page-20-0) [Procedure Builder, 8-2](#page-87-0) [Reports, 6-2](#page-71-0)

# **E**

environment variables [Forms, 5-3](#page-66-0) [FORMS60\\_PATH, 5-3](#page-66-0) [FORMS60\\_TERMINAL, 5-3](#page-66-0) [Graphics, 7-3](#page-84-0) [GRAPHICS\\_PATH, 7-3](#page-84-0) [ORACLE\\_PATH, 7-3](#page-84-0) [ORACLE\\_TERM, 5-3,](#page-66-0) [6-7](#page-76-0) [Reports, 6-6](#page-75-0) [REPORTS60\\_PATH, 6-7,](#page-76-0) [6-8](#page-77-0) [REPORTS60\\_TMP, 6-8](#page-77-0)

#### [TERM, 5-3](#page-66-0) [TK60\\_ICON, 6-8](#page-77-0) [TK60\\_TERMINAL, 6-8](#page-77-0) [TMPDIR, 5-4](#page-67-0) executables [Browser, 9-2](#page-91-0) [Forms, 5-2](#page-65-0) [Graphics, 7-2](#page-83-0) [Procedure Builder, 8-2](#page-87-0) [Reports, 6-2](#page-71-0)

### **F**

file extensions [Reports, 6-3,](#page-72-0) [6-5](#page-74-0) Forms [administering, 5-2](#page-65-0) [designer, 5-5](#page-68-0) [documentation, 5-2](#page-65-0) environment variables [FORMS60\\_PATH, 5-3](#page-66-0) [FORMS60\\_TERMINAL, 5-3](#page-66-0) [ORACLE\\_PATH, 7-3](#page-84-0) [ORACLE\\_TERM, 5-3](#page-66-0) [TMPDIR, 5-4](#page-67-0) [executables, 5-2](#page-65-0) [online help, 5-2](#page-65-0) [runtime, 5-4](#page-67-0) [using, 5-4](#page-67-0) [FORMS60\\_PATH, 5-3](#page-66-0) [FORMS60\\_TERMINAL, 5-3](#page-66-0)

#### **G**

**Graphics** [administering, 7-2](#page-83-0) [designer, 7-4](#page-85-0) [documentation, 7-2](#page-83-0) environment variables [GRAPHICS\\_PATH, 7-3](#page-84-0) [executables, 7-2](#page-83-0) [introduction, 1-3](#page-16-0) [online help, 5-2](#page-65-0)[, 7-2](#page-83-0) [overview, 1-3](#page-16-0) [runtime, 7-3](#page-84-0)

[using, 7-3](#page-84-0) [GRAPHICS\\_PATH, 7-3](#page-84-0)

# **H**

[hardware requirements, 1-7](#page-20-0) help [context-sensitive, 1-6](#page-19-0) [online, 1-5](#page-18-0) [home directory, 2-2](#page-27-0)

## **I**

implementations [character mode, 1-5](#page-18-0) [Motif, 1-5](#page-18-0) [Web, 1-5](#page-18-0) installation [client-based, 1-3](#page-16-0) [options, 1-3](#page-16-0) [server-based, 1-3](#page-16-0) [Installation Tasks, 3-1](#page-34-0) installing [Browser, 9-2](#page-91-0) [introduction to Developer, 1-2](#page-15-0)

### **M**

[memory requirements, 1-9](#page-22-0) Motif [Developer tools supporting, 1-5](#page-18-0)

# **N**

National Language Support [description, 1-11](#page-24-0)[, 11-5](#page-104-0) [enabling, 4-15](#page-60-0)

# **O**

[online documentation, 1-5](#page-18-0) [online help, 1-5](#page-18-0) [Forms, 5-2](#page-65-0) [Graphics, 5-2](#page-65-0)[, 7-2](#page-83-0) [operating system requirements,](#page-21-0)[1-8](#page-21-0) oracle account

[home directory, 2-2](#page-27-0) [how to create, 2-2](#page-27-0) [requirements, 2-2](#page-27-0) Oracle Browser [introduction, 1-3](#page-16-0) [overview, 1-3](#page-16-0) [Oracle Forms, 5-3](#page-66-0) [Oracle Reports, 6-7](#page-76-0) [ORACLE\\_BASE, setting, 2-6](#page-31-0) ORACLE\_HOME [and oracle account home directory, 2-2](#page-27-0) [setting, 2-6](#page-31-0) [ORACLE\\_PATH, 7-3](#page-84-0) ORACLE\_TERM [description, 5-3](#page-66-0)[, 6-7](#page-76-0) [setting, 2-6](#page-31-0) Oracle8 Server [documentation, 1-7](#page-20-0)

# **P**

preface [Send Us Your Comments, ix](#page-8-0) prefs.ora [Reports, 6-3](#page-72-0) [Pre-Installation Tasks, 2-2](#page-27-0) Printer Configuration Files [setting, 4-2](#page-47-0) [printer definitions, 6-5](#page-74-0) [printing Reports, 6-9](#page-78-0) Procedure Builder [administering, 8-2](#page-87-0) [documentation, 8-2](#page-87-0) [executables, 8-2](#page-87-0) [introduction, 1-3](#page-16-0) [overview, 1-3](#page-16-0)

# **R**

README.doc [Reports, 6-2](#page-71-0) relinking [Forms, 5-5](#page-68-0) [Graphics, 7-4](#page-85-0) [Procedure Builder, 8-3](#page-88-0)

[Reports, 6-3](#page-72-0) Reports [administering, 6-2](#page-71-0) [ASCII output, 6-11](#page-80-0) [call interface, 6-3](#page-72-0) [designer, 6-9](#page-78-0) [documentation, 6-2](#page-71-0) environment variables ORACLE TERM, 6-7 [REPORTS60\\_PATH, 6-7,](#page-76-0) [6-8](#page-77-0) [REPORTS60\\_TMP, 6-8](#page-77-0) [setting, 6-6](#page-75-0) [executables, 6-2](#page-71-0) [file extensions, 6-3](#page-72-0)[, 6-5](#page-74-0) [online tools, 6-5](#page-74-0) [prefs.ora, 6-3](#page-72-0) [printer definitions, 6-5](#page-74-0) [printers, 6-10](#page-79-0) printing [specifications, 6-9](#page-78-0) [spoolcmd, 6-9](#page-78-0) [spoolpr.sh script, 6-9](#page-78-0) [README.doc, 6-2](#page-71-0) [runtime, 6-9](#page-78-0) [sending through mail, 6-11](#page-80-0) [SQL scripts, 6-5](#page-74-0) [using, 6-9](#page-78-0) [REPORTS60\\_PATH, 6-7,](#page-76-0) [6-8](#page-77-0) [REPORTS60\\_TMP, 6-8](#page-77-0) requirements [CPU, 1-7](#page-20-0) [disk space and memory, 1-9](#page-22-0) for Oracle [operating system, 1-8](#page-21-0) [hardware, 1-7](#page-20-0) [media device, 1-7](#page-20-0) [memory, 1-7](#page-20-0) [oracle account, 2-2](#page-27-0) [relinking, 1-9](#page-22-0) [SUNWarc, 1-8](#page-21-0) [SUNWbtool, 1-8](#page-21-0) [SUNWlibm, 1-8](#page-21-0) [SUNWlibms, 1-8](#page-21-0) [SUNWsprot, 1-8](#page-21-0) [SUNWtoo, 1-8](#page-21-0)

[swap space, 1-7](#page-20-0) [user interface, 1-8](#page-21-0) [restrictions, 1-12](#page-25-0) runtime [Forms, 5-4](#page-67-0) [Graphics, 7-3](#page-84-0) [Reports, 6-9](#page-78-0)

# **S**

[Send Us Your Comments, ix](#page-8-0) [set required variables, 2-5](#page-30-0) [Setting the Environment, 2-1](#page-26-0) [Software Asset Manager, 11-5](#page-104-0) [Software Upgrade, 3-9](#page-42-0) [spoolcmd, Reports, 6-9](#page-78-0) [spoolpr.sh script, Reports, 6-9](#page-78-0) [SQL scripts, Reports, 6-5](#page-74-0) [swap space requirements, 1-7](#page-20-0)

# **T**

[TERM, 5-3](#page-66-0) [TK60\\_ICON, 6-8](#page-77-0) [TK60\\_TERMINAL, 6-8](#page-77-0) [TMPDIR, 5-4](#page-67-0) [tnsnames.ora file, 2-3](#page-28-0) [TWO\\_TASK, setting, 2-8](#page-33-0)

# **U**

UNIX accounts [how to create, 2-2](#page-27-0) [user interface requirements, 1-8](#page-21-0) Using the Oracle Installer [mounting the CD, 3-2](#page-35-0)[, 11-2](#page-101-0) [starting, 11-2](#page-101-0)

#### **W**

[Web interface, 1-5](#page-18-0)